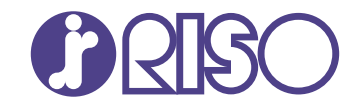

## **ComColor FT Series**

5430/5430R/5230/5230R/5231/5231R/ 5000/5000R/2430

# **ComColorblack FT Series**

1430/1430R

시작하기 전에 이 설명서를 반드시 읽으십시오. 이 설명서는 기본 조작법에 대해서 설명하고 있습니다.

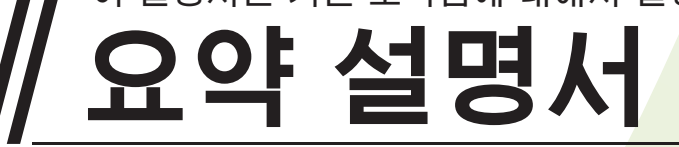

FT\_QG-KO\_03

이 기기는 독일 환경 라벨 "RAL-UZ205"의 물질 방출 검사를 준수합니다.

 $\bigwedge$  주의

"안전상 주의사항"은 사용 설명서에서 제공됩니다. 사용 전에설명서를 잘 읽어 보시기 바랍니다. 이 설명서를 읽은 후에 나중에 참조할 수 있도록 잘 보관하십시오.

### 머리말

ComColor FT 시리즈 제품을 사용하여 주셔서 감사합니다.

이 ComColor FT 시리즈 제품은 네트워크 호환 잉크젯 프린터로, 고속 컬러 인쇄 기능이 내장되어 있습니다. 이 기기는 컴퓨터로부터 데이터를 인쇄하고 프린터 동작을 모니터링하는 기능 등 다양한 고객 요구를 충족시키기 위해 고안된 다양한 기능을 갖추고 있습니다.

또한 옵션형 스캐너와 함께 사용할 경우 원본 복사, 스캔된 데이터의 저장 및 사용, 다른 설정으로 스캔된 대량의 여러 복사와 같은 추가 기능을 하나의 작업으로 사용할 수 있습니다.

#### 본 설명서에 대하여

다음 설명서는 본 기기와 함께 제공됩니다.

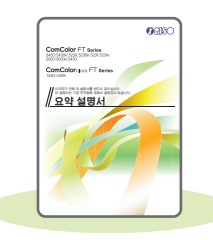

#### 요약 설명서(본 설명서)

이 설명서는 기본 기기 조작 방법과 소모품을 교체하는 방법에 대해 설명합니다. 이 설명서는 쉽게 참조할 수 있도록 기기 근처 등 쉽게 이용할 수 있는 장소에 보관하십시오. 시작하기 전에 이 설명서를 숙지하십시오.

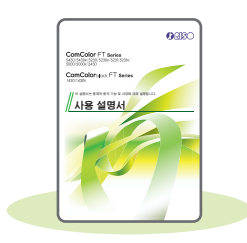

#### 사용 설명서

이 설명서는 취급 시 주의 사항 및 사양뿐 아니라 각 기능의 조작 및 설정에 대해 설명합니다. 기기에 대해 자세히 이해하려면 이 설명서를 읽어 보십시오.

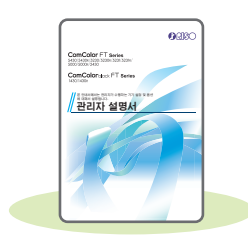

관리자 설명서 이 설명서는 관리자가 수행하는 시스템 설정 및 장비 옵션(IC 카드 판독기, 스캐너 등)에 대해 설명합니다.

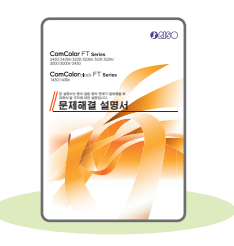

#### 문제해결 설명서 이 설명서는 용지 걸림 또는 기타 문제가 발생했을 때 취해야 할 조치를 설명합니다.

#### 본 설명서에 대하여

- (1) 이 설명서는 RISO KAGAKU CORPORATION의 허가 없이 전체 또는 일부를 복제할 수 없습니다.
- (2) 본 설명서의 내용은 제품 개선으로 인해 예고 없이 변경될 수 있습니다.
- (3) RISO KAGAKU CORPORATION은 본 설명서 또는 기기를 사용하는 모든 결과에 대해 책임을 지지 않습니다.

## 본 설명서에 사용하는 기호, 표기법 및 스크린샷

#### 본 설명서에 사용되는 기호

 $\bigwedge$  본 기기의 안전한 사용을 위해 주의해야 할 주의 사항을 나타냅니다.

 $\bigotimes$  주의를 요하거나 금지된 중요한 사항을 나타냅니다.

 $\mathbb{Z}$  유용하거나 추가된 정보를 나타냅니다.

#### 키/버튼 이름

운영 패널의 하드 키와 터치 패널 화면 또는 컴퓨터 창에 표시되는 버튼 이름은 대괄호 [ ]로 표시됩니다.

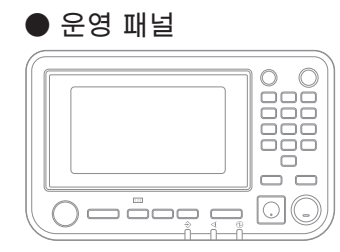

예: [정지] 키를 누릅니다.

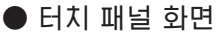

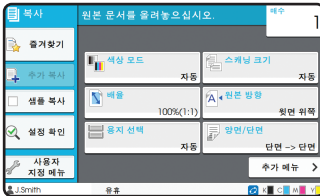

예: [색상 모드]를 누릅니다.

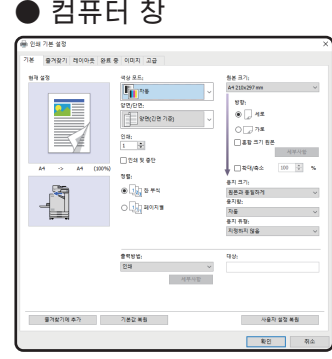

예: [혼합 크기 원본] 확인란을 선택합니다.

#### 본 설명서의 그림 및 조작 절차

- ・ 본 설명서의 조작 절차, 스크린샷 및 그림은 연결된 스캐너 옵션을 사용하는 ComColor FT5430에 대한 것입니다. 본 설명서에서는 각 기능이 출고 전 설정으로 구성되었고 [로그인 설정]이 [ON]으로 설정된 것으로 가정합니다.
- ・ 본 설명서의 스크린샷과 그림은 연결된 장비 옵션을 포함하여 기기 모델과 사용 환경에 따라 달라질 수 있습니다.

## 목차

### 사용 전 준비사항

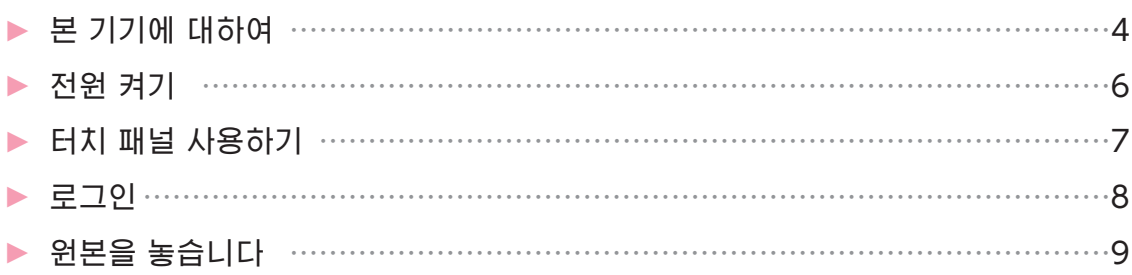

### 시작하기

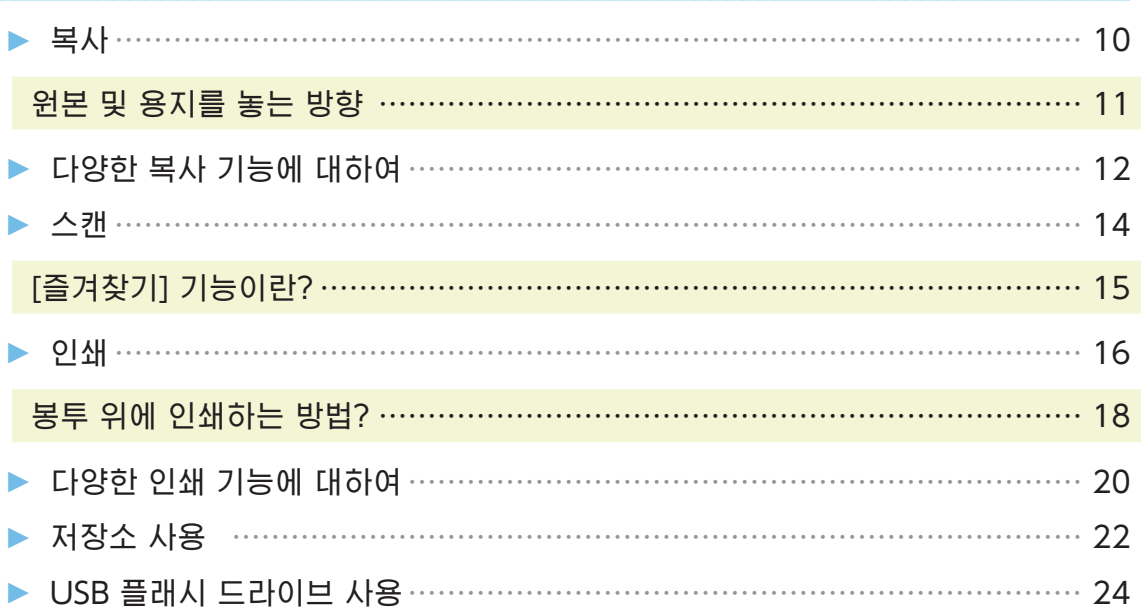

### 일상 점검

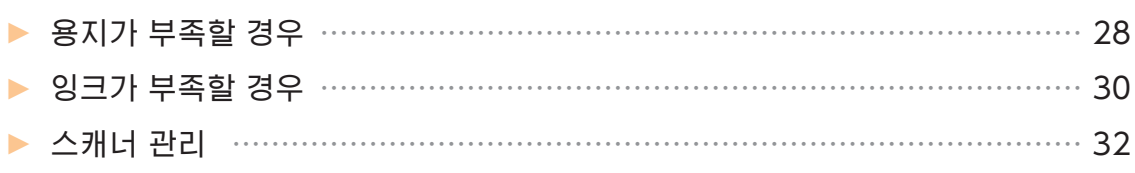

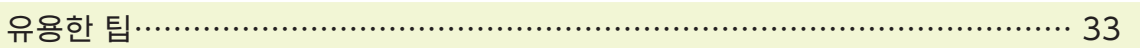

## 본 기기에 대하여

<span id="page-5-0"></span>이 절에서는 기기의 움직이는 부분에 대해 설명합니다. 각 부분의 이름과 기능에 대한 자세한 내용은 "사용 설명서"를 참조하십시오.

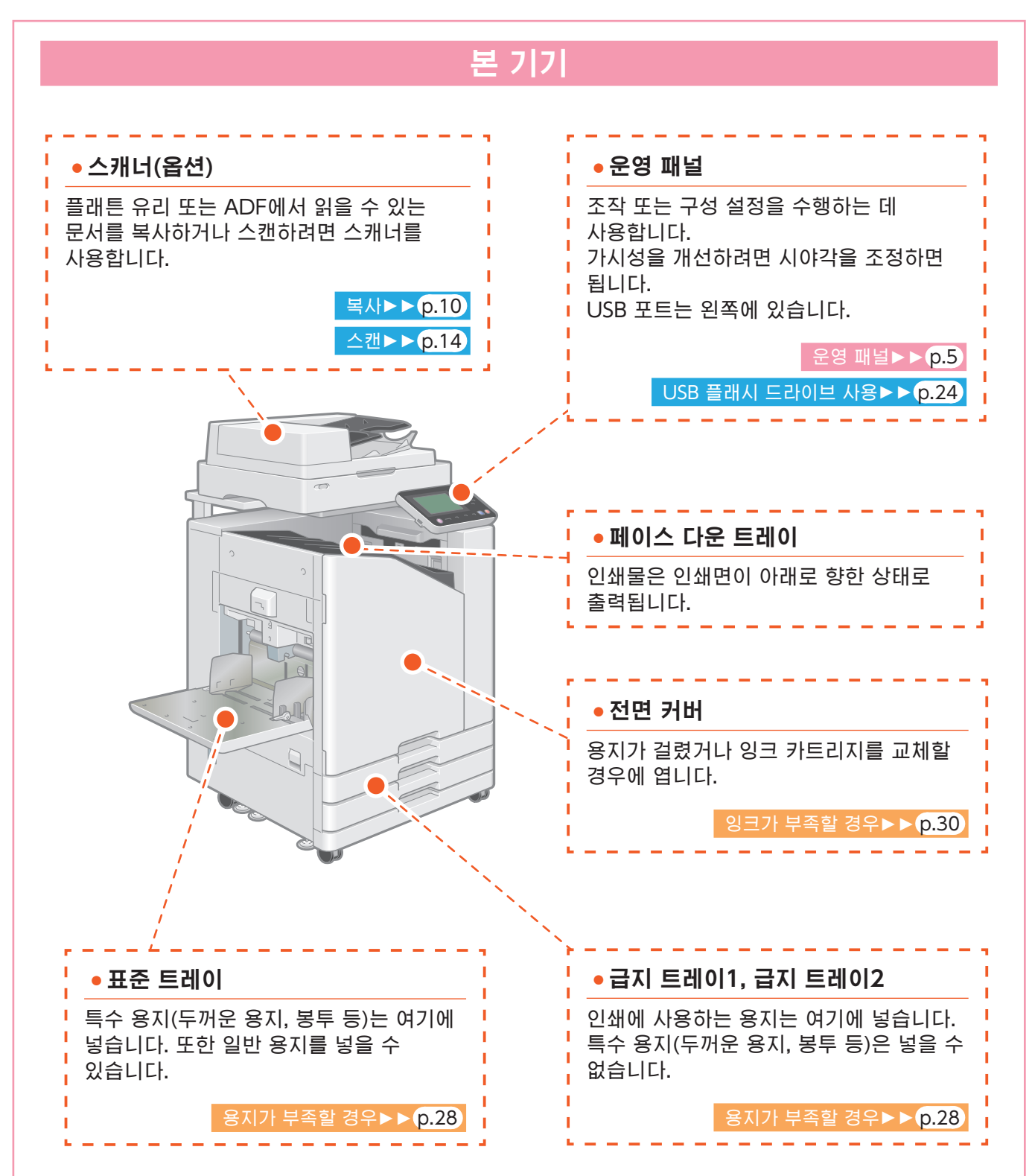

<span id="page-6-0"></span>운영 패널에서 터치 패널 및 키들을 사용하여 기기를 조작할 수 있습니다. 터치 패널의 버튼을 사용하려면 손가락으로 누릅니다.

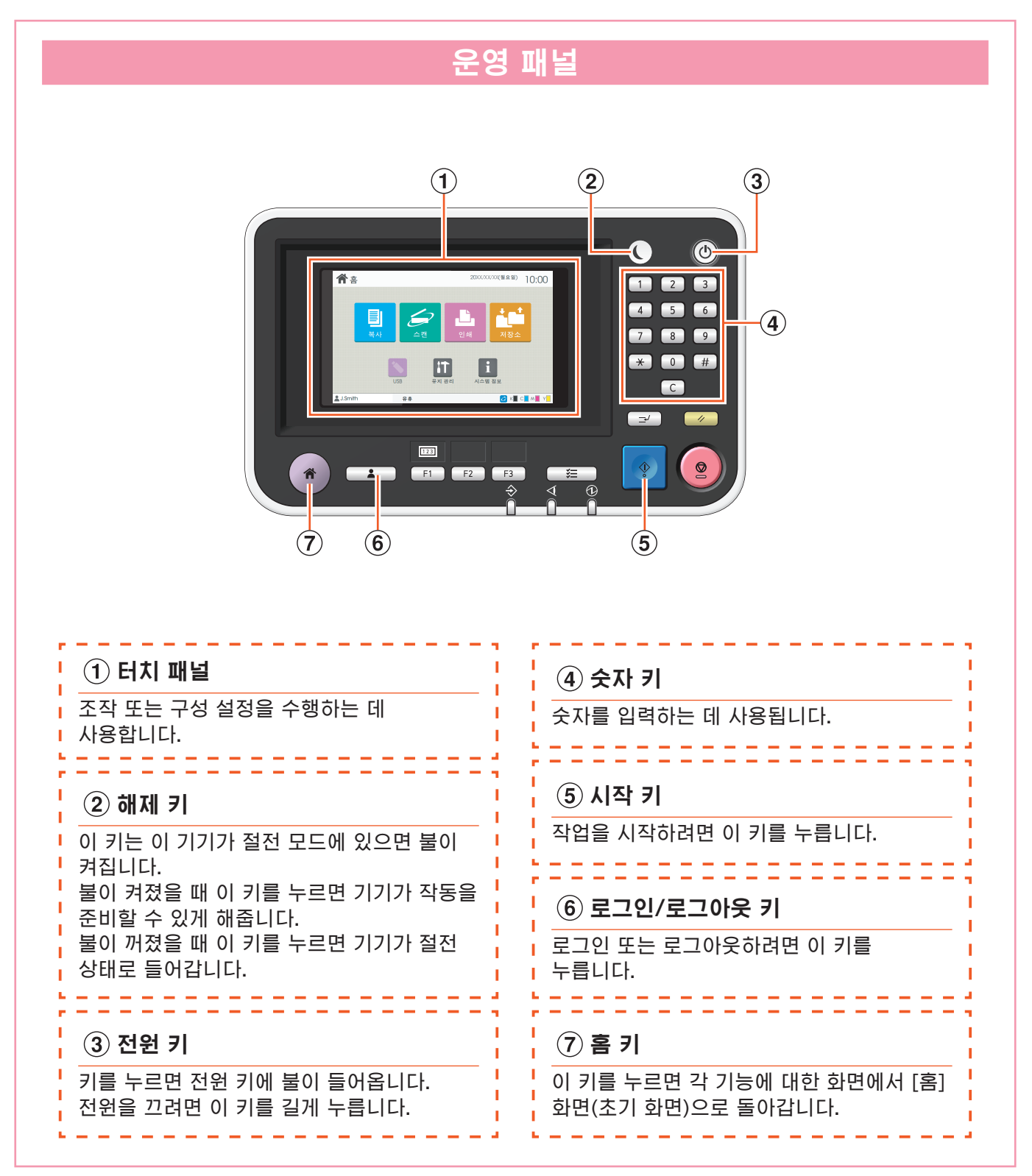

### 전원 켜기

<span id="page-7-0"></span>기기를 시작하려면 전원을 켭니다.

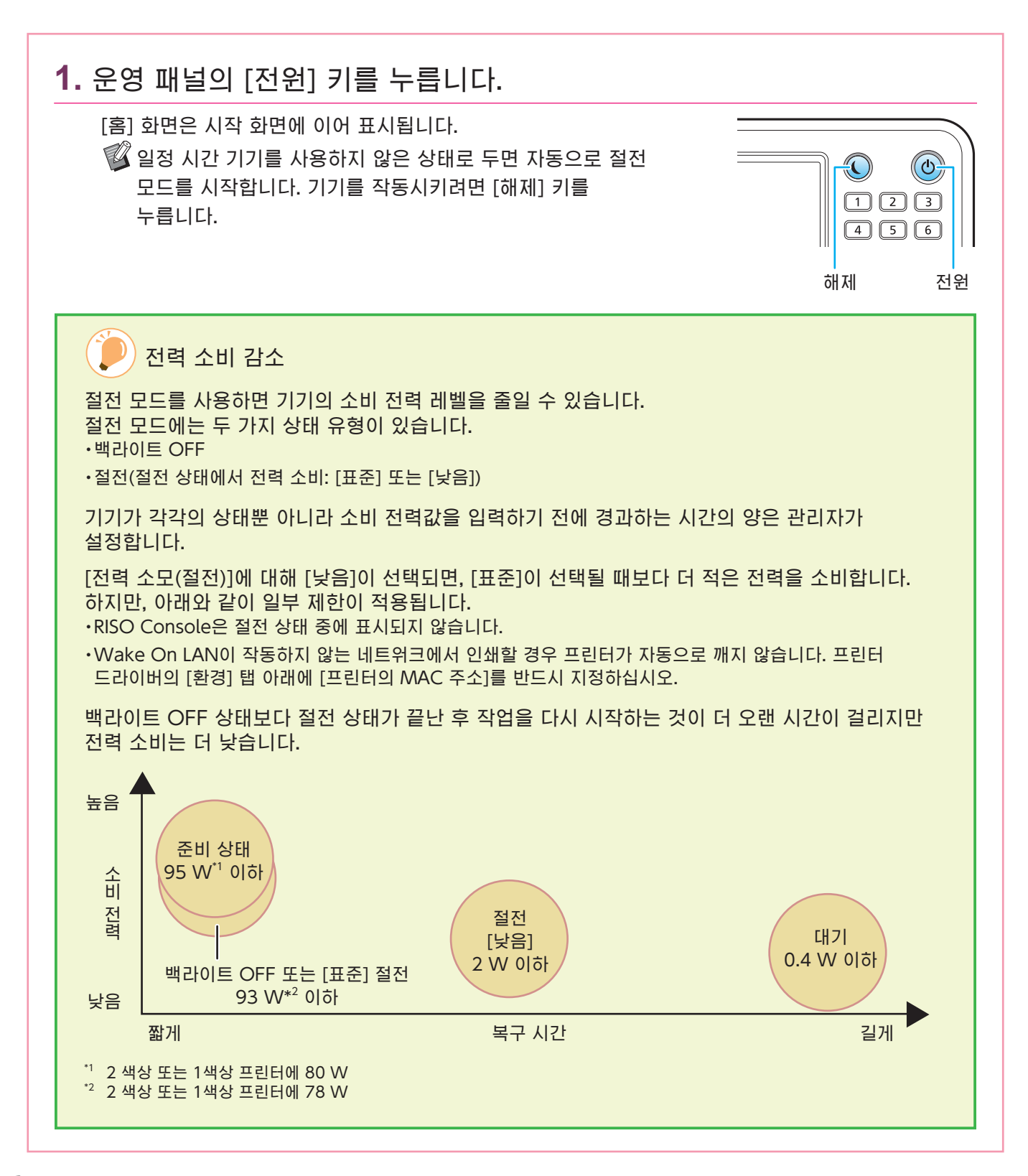

## 터치 패널 사용하기

<span id="page-8-0"></span>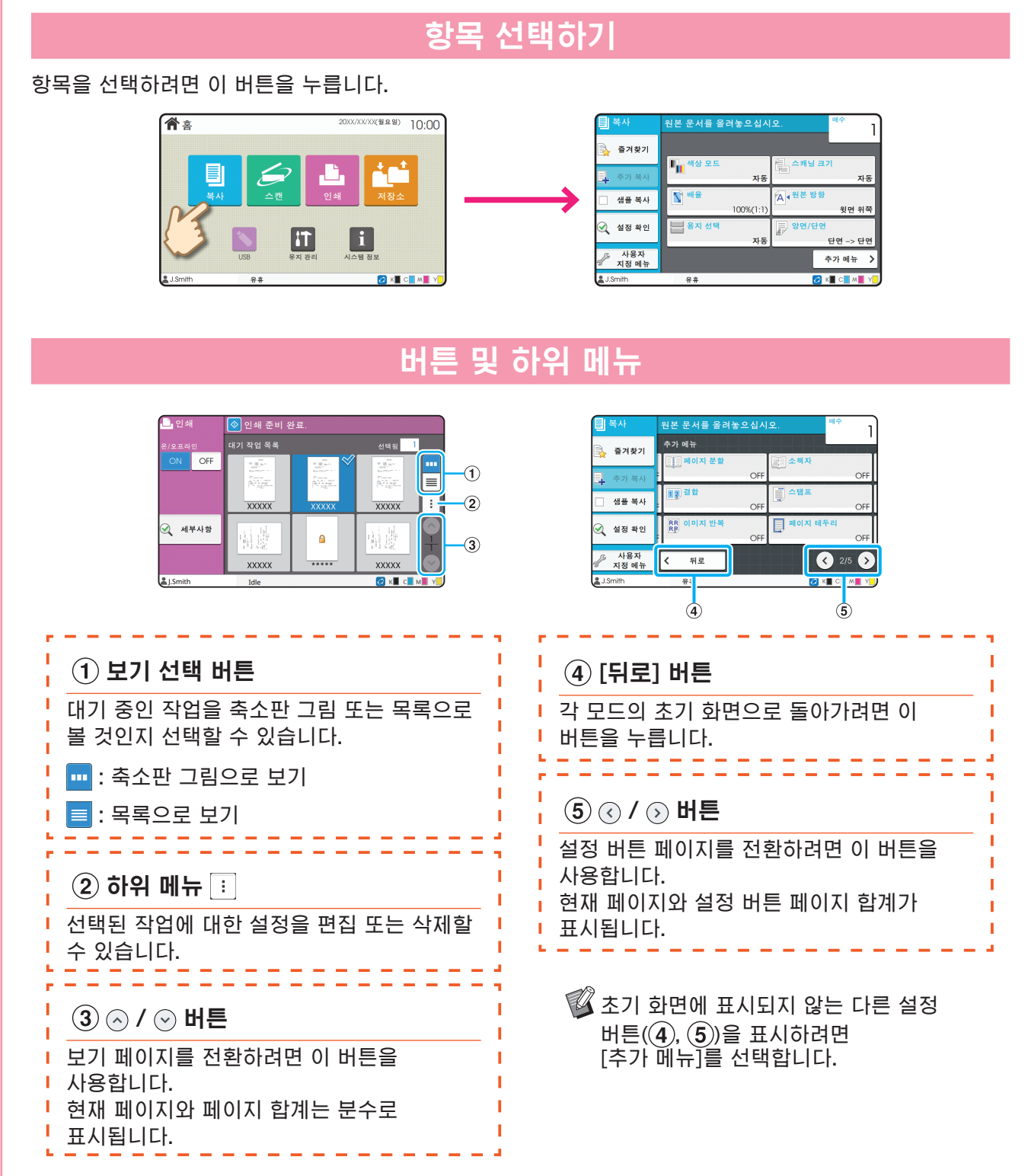

### 로그인

<span id="page-9-0"></span>로그인은 (잠금 아이콘)이 표시된 기능을 사용할 경우 필수입니다.

### **1.** [로그인/로그아웃] 키를 누릅니다. [로그인] 화면이 표시됩니다.  $\boxed{123}$  $\mathbb{C}$  [로그인] 화면은 눌려진 모드 버튼과 상관없이 표시될 수 있습니다. F1 F2 로그인/로그아웃 **2.** 사용자 이름을 선택합니다.  $\overline{\phantom{a}z\phantom{a}}$ .<br>사용자를 선택하십시오. 모두 표시 Admin <u>ء ا</u> **J.Smith** ABC DE GHI JKL  $MN$  OP  $QR$   $STU$  $\mathbf{I}$ ww xyz  $-10-$ **3.** 암호를 입력하고 [로그인]을 누릅니다. 로그아웃하려면 [로그인/로그아웃] 키를 누릅니다.  $1 \ 2 \ 3 \ 4 \ 5 \ 6 \ 7$  $\mathbf{u}$  $\hat{D}$ ) 처음으로 로그인할 경우 관리자가 제공한 임시 암호를 사용자 자신이 선택한 암호로 변경합니다. 1. [암호] 화면에 임시 암호를 입력하고 [로그인]을 누릅니다. [암호 변경] 화면이 표시됩니다. 2. 새 암호를 입력하고 [다음]을 누릅니다. 3. 새 암호를 다시 입력하고 [확인]을 누릅니다.

### 원본을 놓습니다

<span id="page-10-0"></span>자동 문서 공급기(ADF) 또는 플래튼 유리에 원본을 놓습니다. 원본에 잉크 또는 수정액을 사용했다면 원본을 놓기 전에 잉크 또는 수정액이 말랐는지 확인합니다.

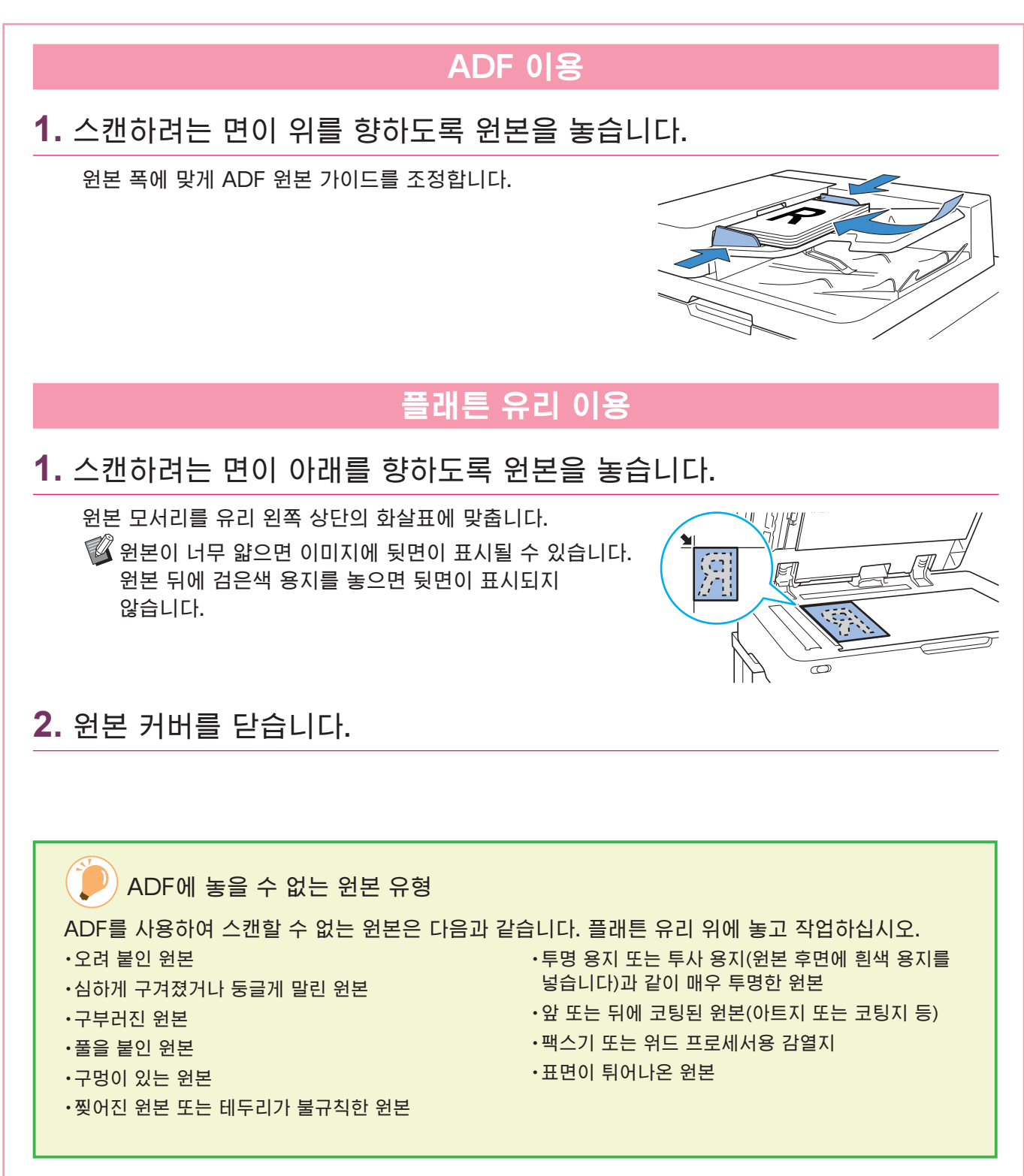

### <span id="page-11-1"></span>복사

<span id="page-11-0"></span>이 절에서는 기본 복사 절차에 대해 설명합니다.

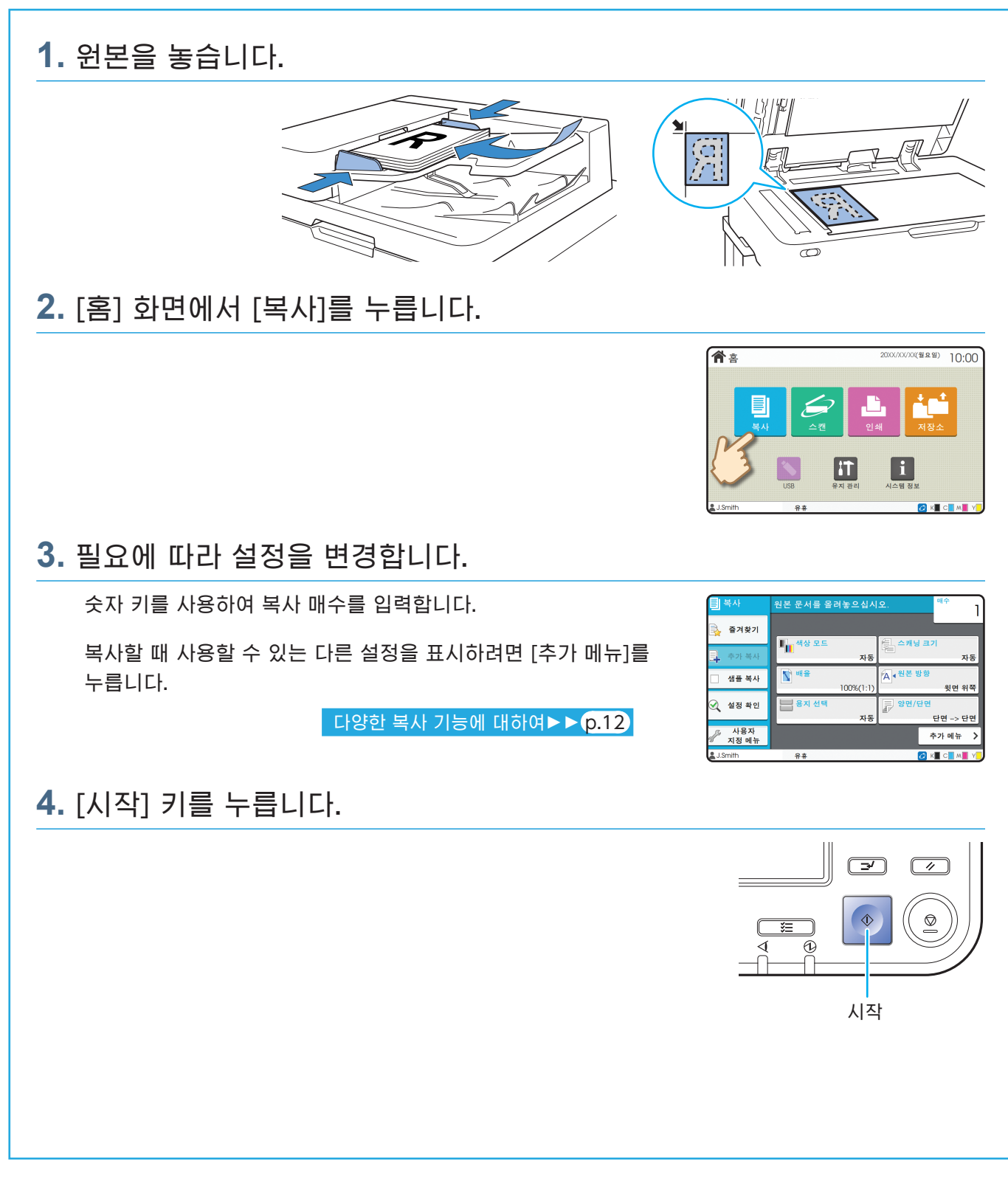

<span id="page-12-0"></span>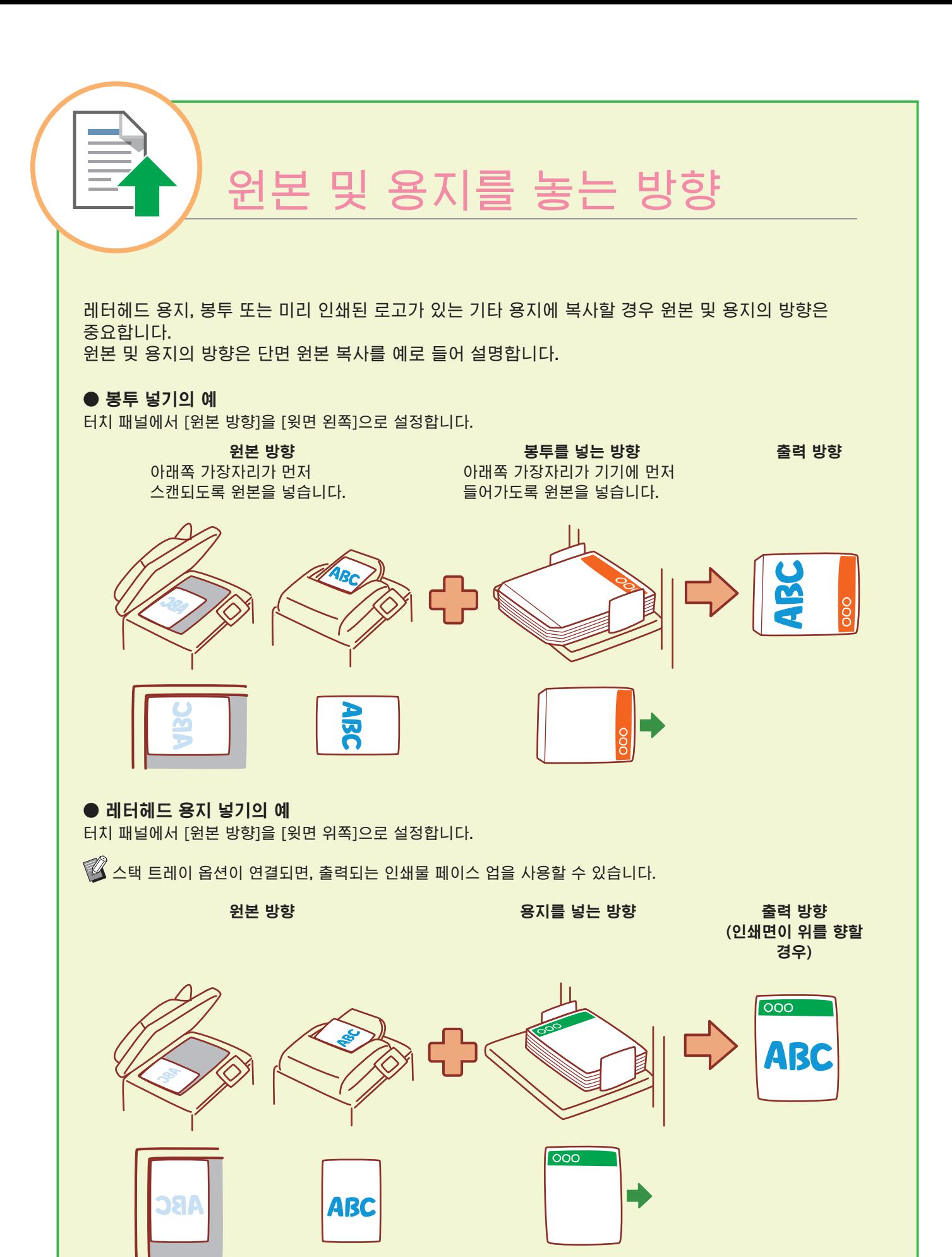

## <span id="page-13-1"></span>다양한 복사 기능에 대하여

<span id="page-13-0"></span>이 절에서는 이 기기의 복사 기능을 사용하여 수행할 수 있는 작업에 대해 설명합니다. 각 기능에 대한 자세한 내용은 "사용 설명서"를 참조하십시오.

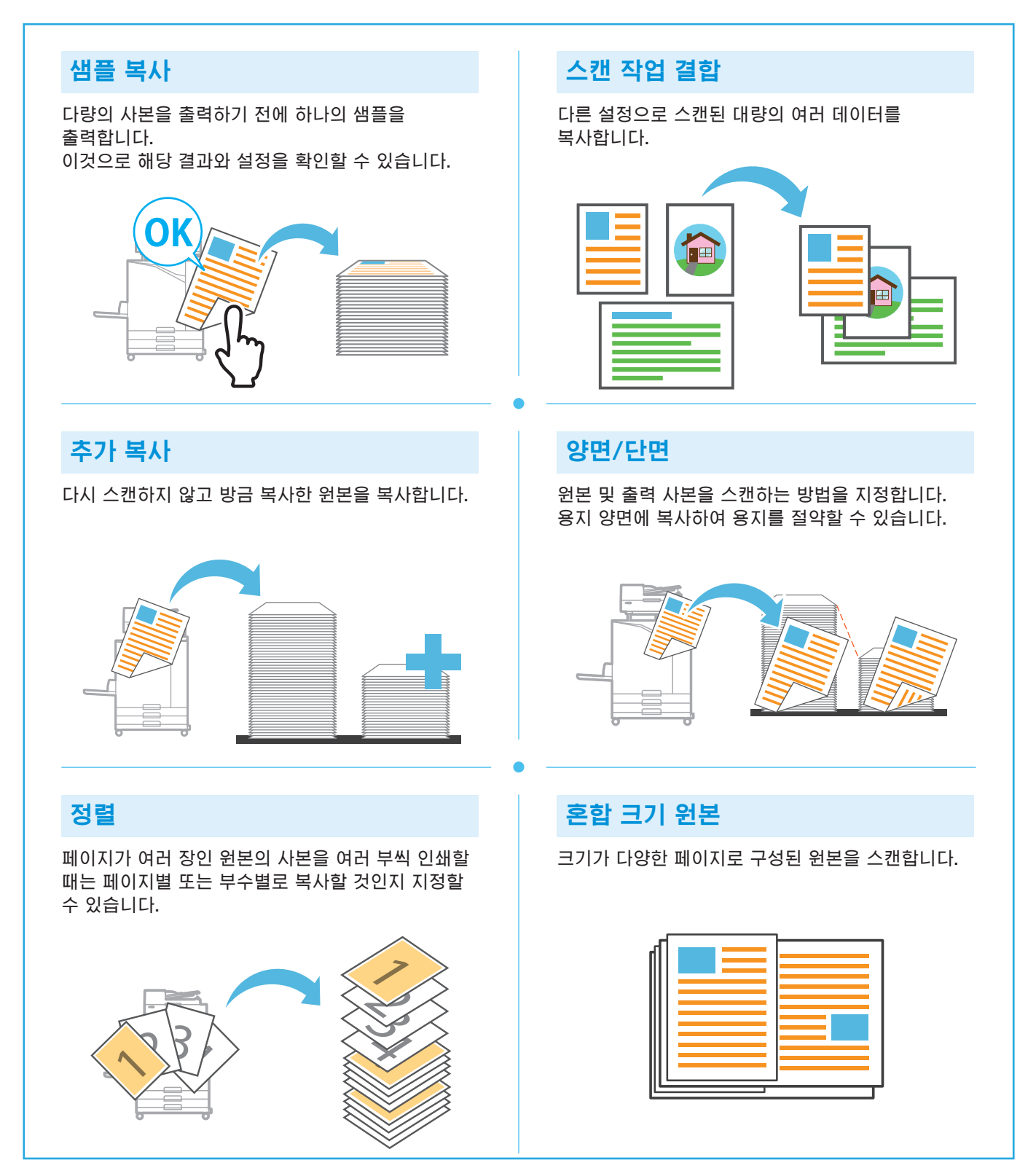

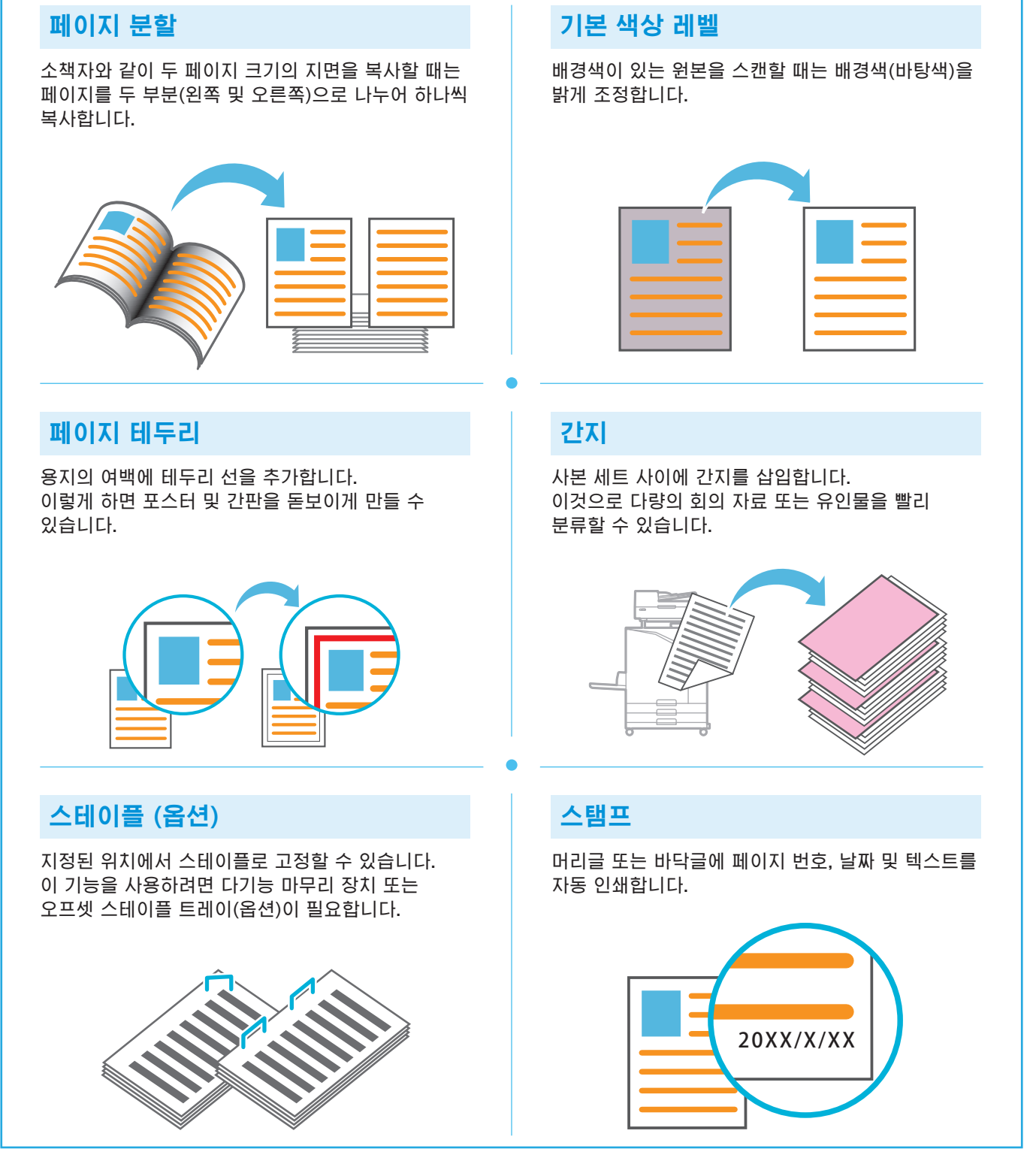

### <span id="page-15-1"></span>스캔

<span id="page-15-0"></span>스캔시 [메일], [PC] 또는 [콘솔]을 데이터를 보내거나 저장하기 위한 대상으로 선택할 수 있습니다. 이 절에서는 컴퓨터에 데이터를 전송하는 절차를 예로 들어 설명합니다.

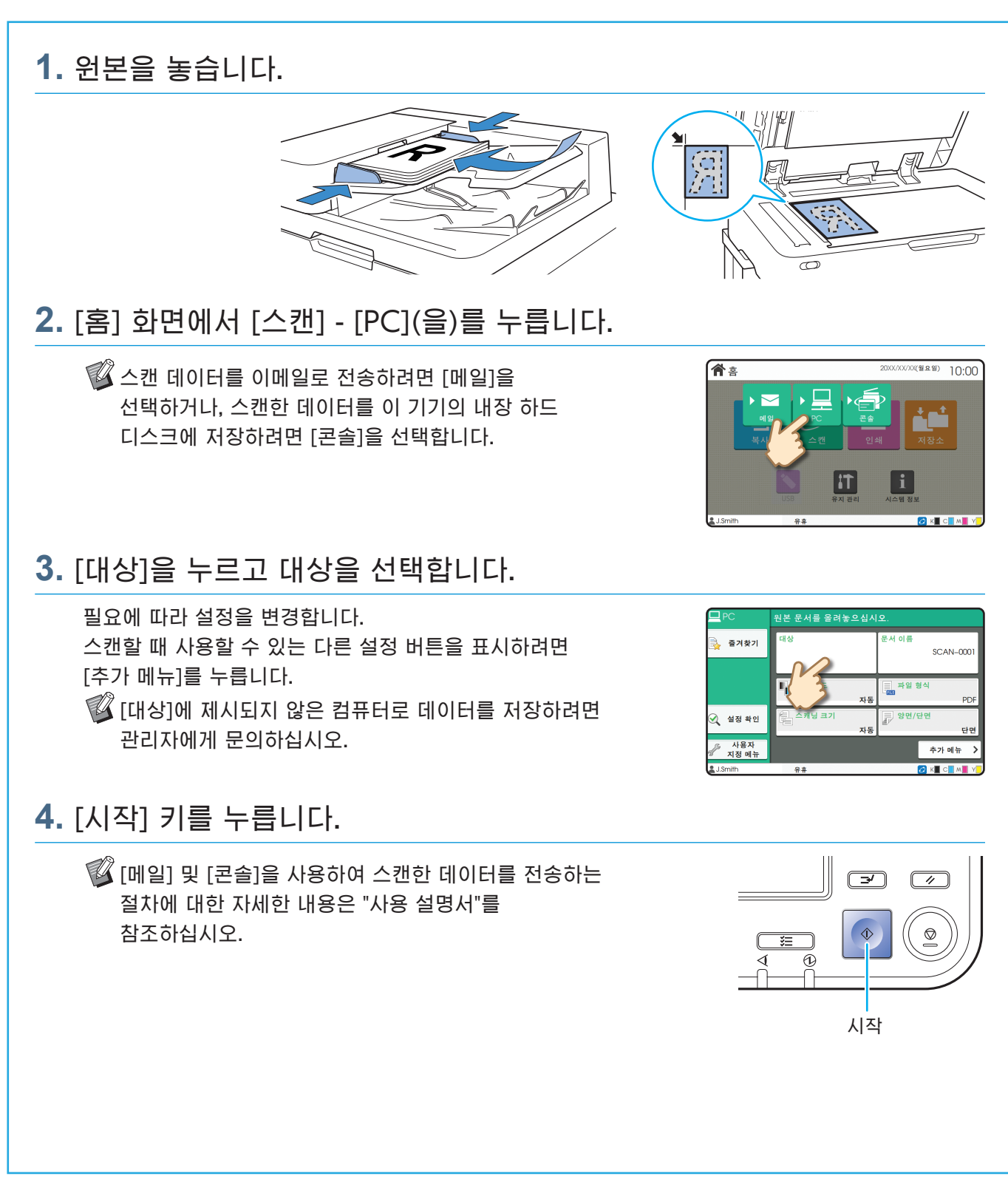

<span id="page-16-0"></span>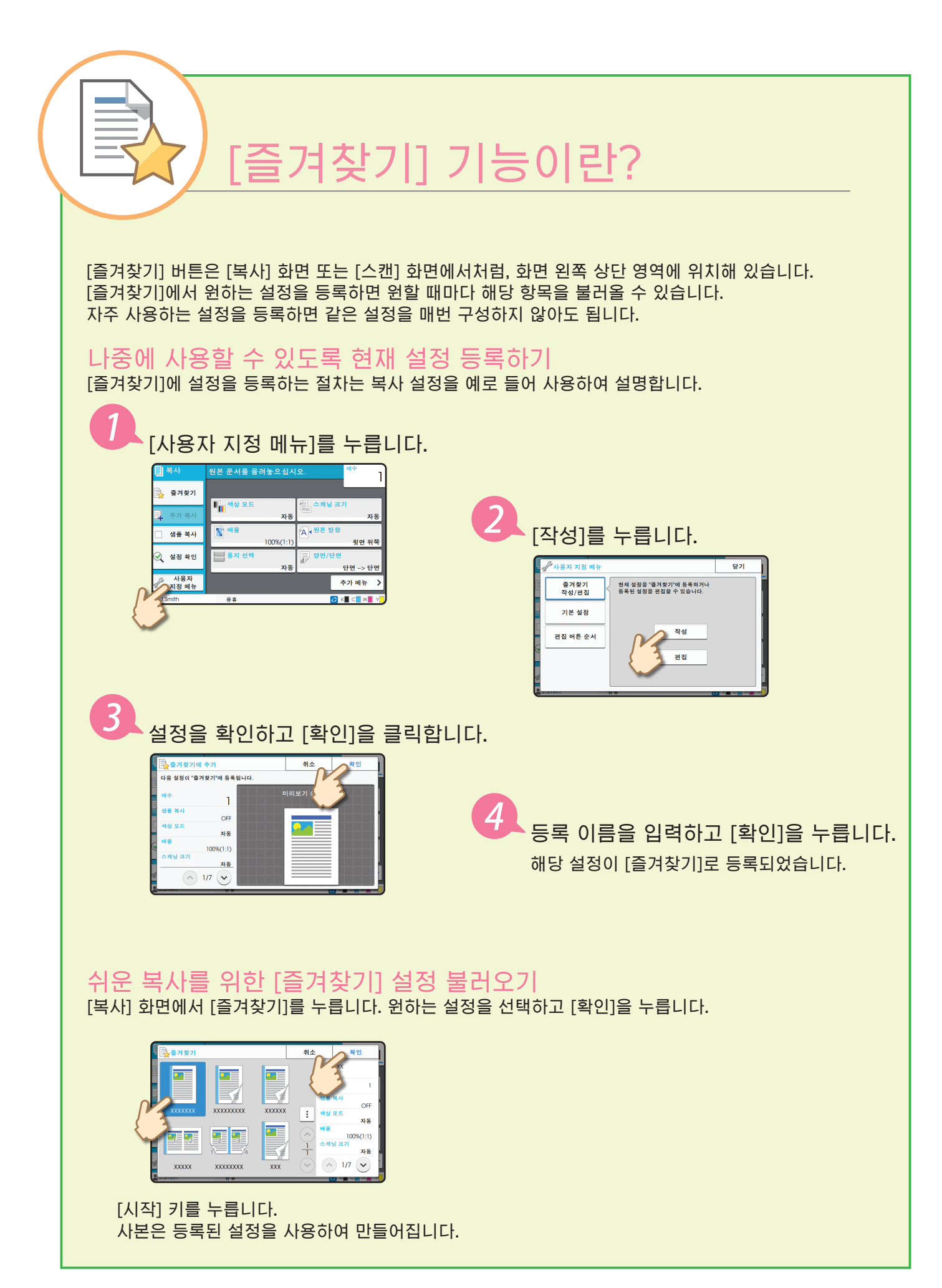

## 인쇄

<span id="page-17-0"></span>이 절에서는 예시를 위해 Microsoft® Windows® 11의 메모장 응용 프로그램에서의 인쇄 절차를 설명합니다.

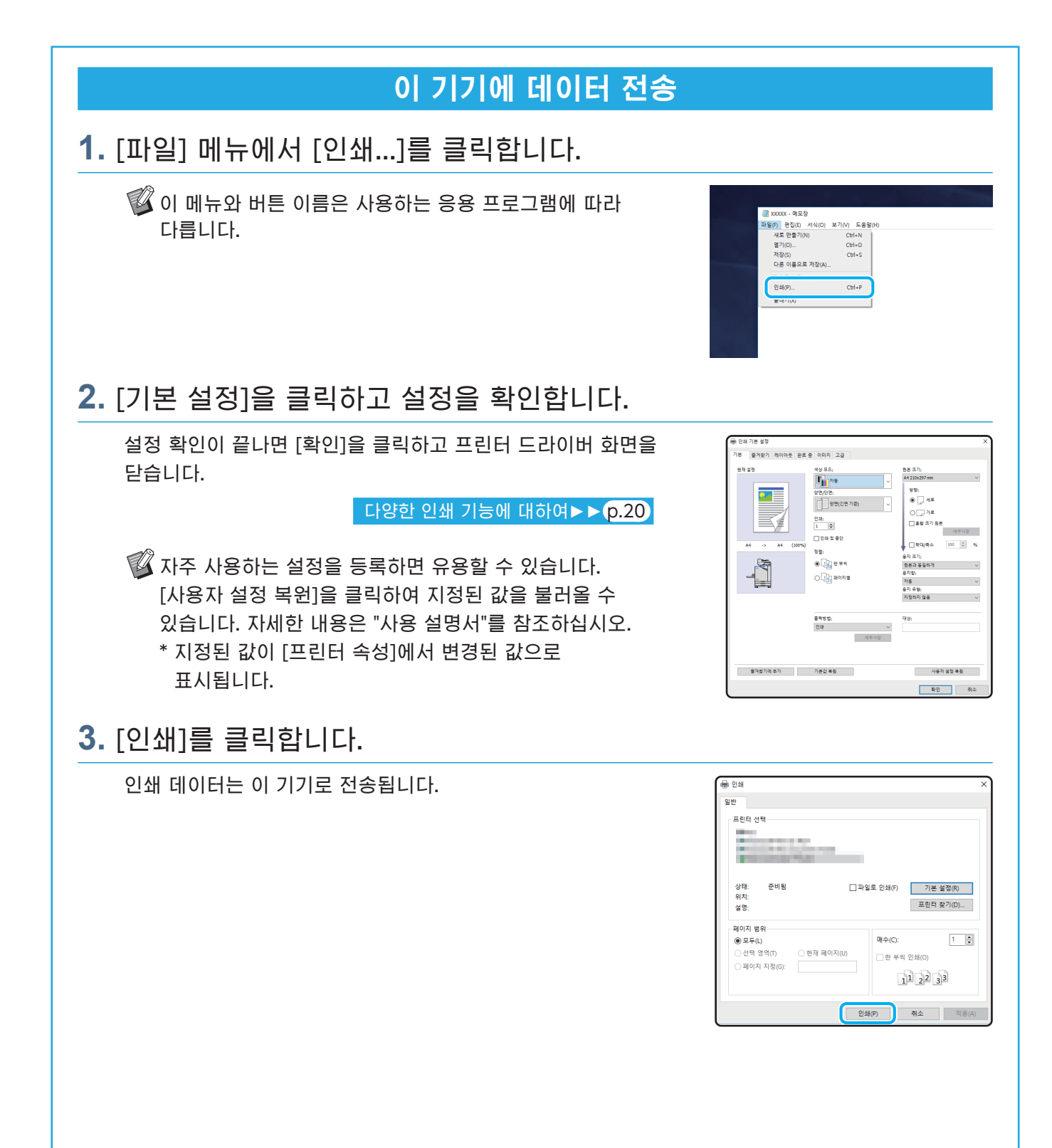

초기 설정에서 로그인하면 기기는 자동으로 인쇄를 시작합니다. 로그인을 해도 인쇄가 자동으로 시작되지 않으면 다음 절차를 따릅니다.

### 본 기기에서 인쇄하기

**1.** [홈] 화면에서 [인쇄]를 누릅니다.

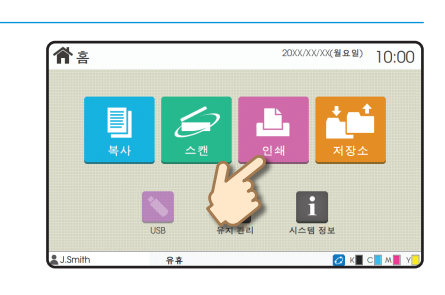

인쇄

**2.** 작업을 선택합니다.

문서에 대한 세부사항을 표시하려면 [세부사항]을 누릅니다.

.<br>see OFF ⊙<br>⊙ 세부사항 XXXX)  $R$ 

**3.** [시작] 키를 누릅니다.

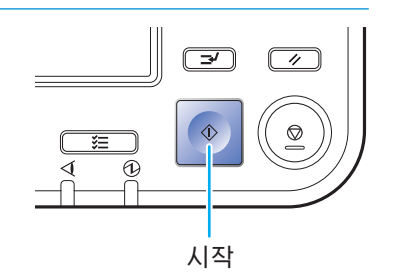

봉투 위에 인쇄하는 방법?

<span id="page-19-0"></span>다음은 No.10 Envelope 크기 봉투에 인쇄하는 방법을 예를 들어 설명합니다. 이곳에서 사용된 문서 데이터는 봉투 및 세로로 설정된 방향과 같은 크기로 설정됩니다.

봉투에 인쇄할 경우 옵션형 스택 트레이 및 봉투 공급 장치를 연결할 것을 권장합니다.

### 봉투 넣기

가이드를 밀고 봉투를 적재합니다.

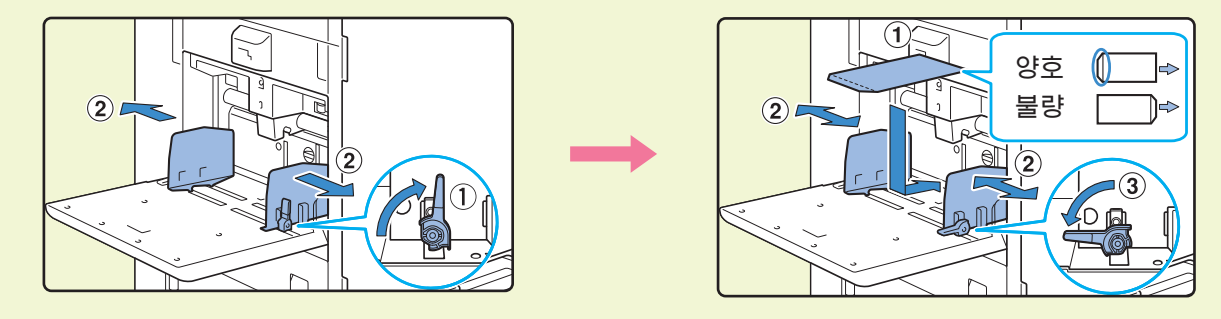

- $\mathscr{U}$  (덮개가 없는) 아래쪽 가장자리가 기기에 먼저 들어가도록 봉투를 적재합니다. • 봉투의 두께(용지 무게)에 따라 용지 공급 압력 조정 레버를 " $\div$ (엽서)"(으)로
	- 설정합니다. 자세한 내용은 "사용 설명서"을(를) 참조하십시오.

### 운영 패널을 사용하는 표준 트레이에 대한 용지 크기 지정하기

### [홈] 화면 - [시스템 정보] - [용지함 설정] - [표준 트레이]을 누릅니다.

[소모품](#page-34-1)►► p.33

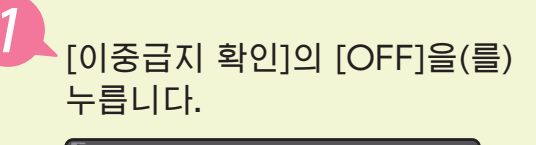

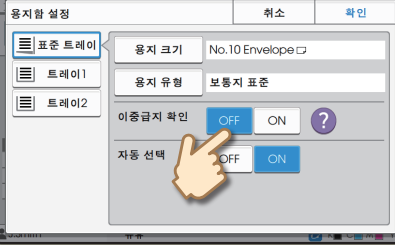

[용지 크기]에서 봉투 크기를 확인합니다.

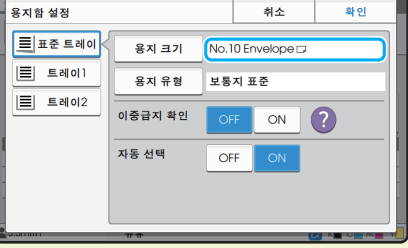

용지 크기는 [용지 크기]이(가) [자동]으(로) 설정되어 있고 기기에서 감지할 수 있는 크기의 봉투가 표준 용지함에 들어 있을 때 자동으로 설정됩니다. 설정을 변경하려면 [용지 크기]-[표준]을(를) 누르고 봉투 크기를 선택한 다음 [확인]을(를) 누릅니다.

 $\mathscr{\widehat{C}}$  [표준]에서 선택할 수 없는 용지 크기의 봉투를 넣을 시, 관리자 메뉴의 [사용자 지정 용지 등록]에서 봉투 크기를 등록합니다.

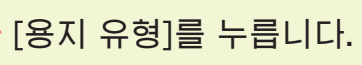

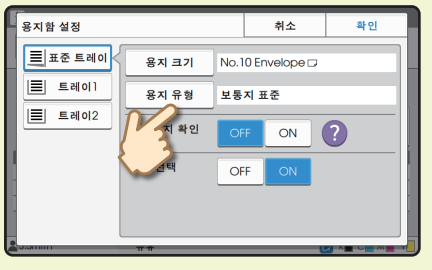

- ・[유형]: [보통지] 또는 [IJ 용지]을(를) 누릅니다. ・[두께]: [봉투]\*을(를) 누릅니다.
	- \* [봉투]은(는) 표준 트레이를 사용하여 다음 중 하나를 수행하면 자동으로 선택됩니다.
		- ・ [용지 크기]이(가) [자동](으)로 설정되면 표준 트레이에서 기기가 감지할 수 있는 크기의 봉투가 장착됩니다
- 설정을 마치려면 [확인]를 누릅니다. ・ [용지 크기]의 [표준]에서 봉투 크기를 선택합니다

 $\frac{1}{\| \mathbf{L} \|_{\mathbf{H}^2}}$ 

 $E$ 

인데:<br>1. [호]  $\circ \overline{\log} \bullet \ast \circ$ 

 $O(3)$  How

j

se:<br>⊛⊟ 4≢

⊙;;;<br>⊟≋≌∃

용지 크기:<br><mark>원본과 동일하</mark>

 $\overline{\phantom{1}}$   $\overline{\phantom{1}}$ 

### 프린터 드라이버를 이용하여 설정을 구성하기

[기본] 탭에서 설정을 구성합니다.

[원본 크기]를 위한 No.10 Envelope를 선택하고 [방향]을 위한 [세로]를 선택합니다.

[용지 크기](을)를 위한 [원본과 동일하게]를 선택합니다.

[용지함](을)를 위한 [표준 트레이]를 선택합니다.

[완료 중] 탭에서 [출력 용지함]을 지정합니다.

[레이아웃] 탭에서 설정을 구성합니다.

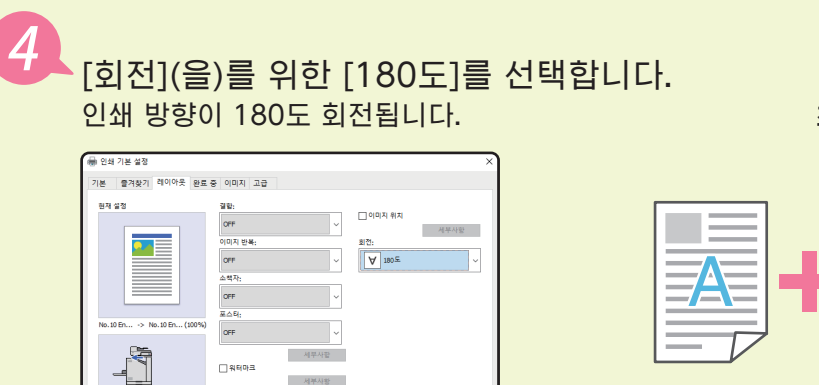

설정을 마치려면 [확인]을 누릅니다.

최종 완료 이미지

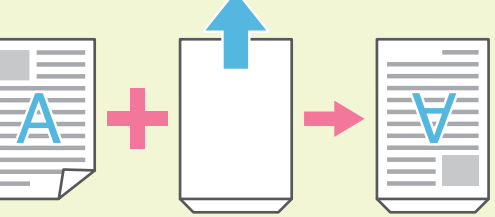

## <span id="page-21-1"></span>다양한 인쇄 기능에 대하여

<span id="page-21-0"></span>이 절에서는 이 기기의 프린터 드라이버를 사용할 때 제공되는 기능에 대해 설명합니다. 각 기능에 대한 자세한 내용은 "사용 설명서"를 참조하십시오.

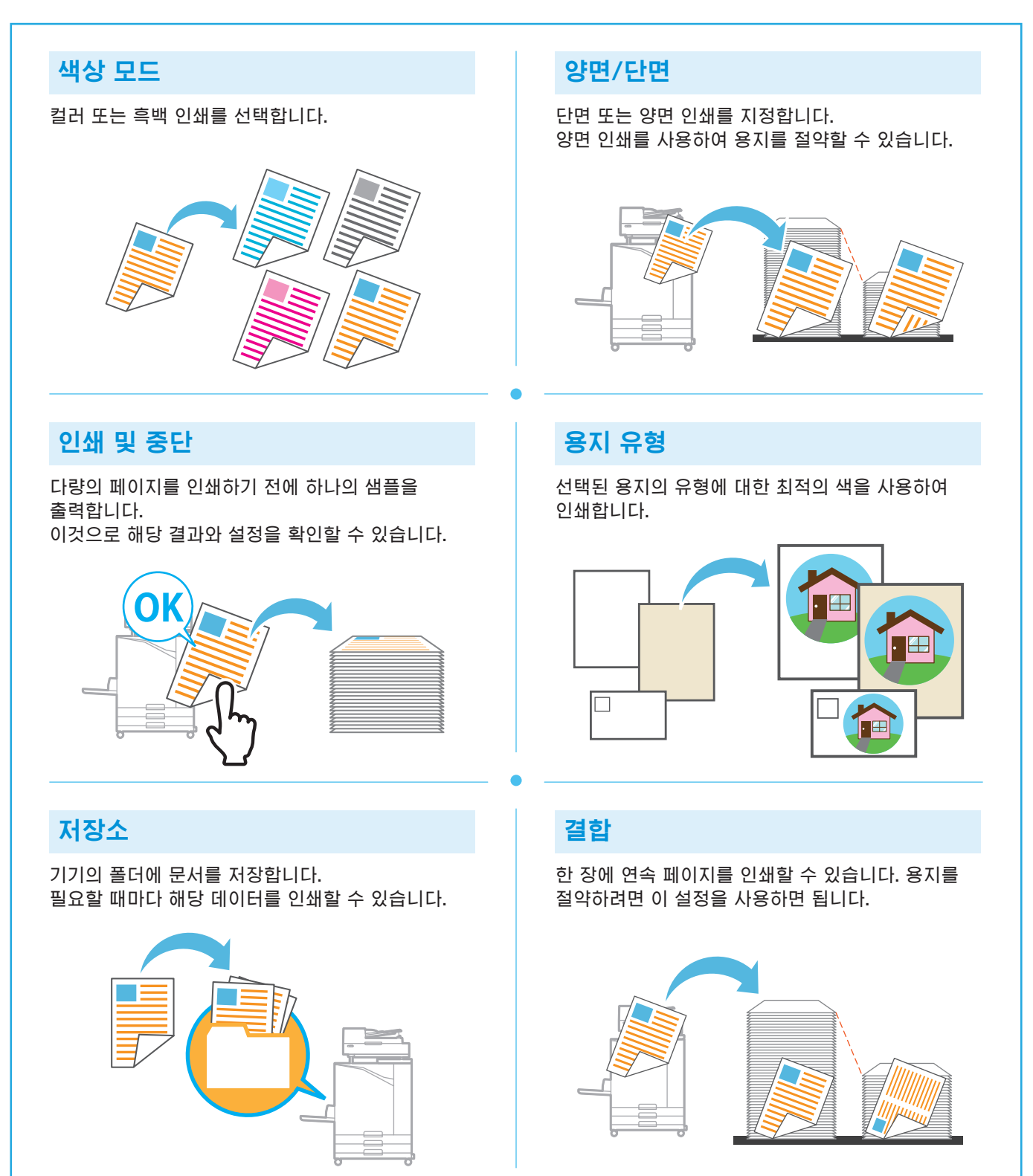

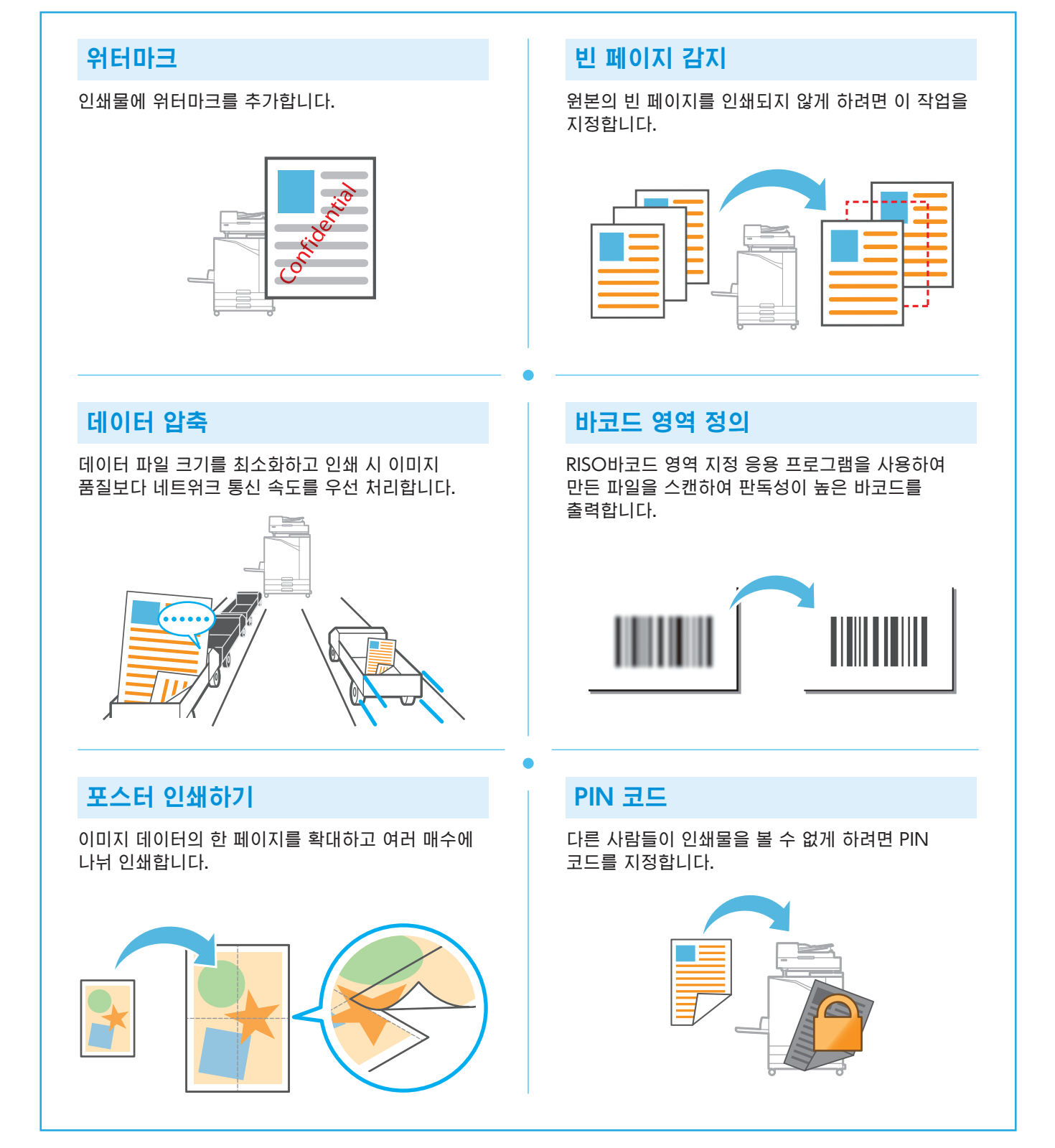

## 저장소 사용

<span id="page-23-0"></span>스캔 데이터를 이 기기의 내부 하드 디스크로 저장할 수 있습니다. 이 설정은 각 작업에 대하여 저장할 수 있기 때문에 같은 설정을 사용하여 나중에 쉽게 인쇄할 수 있게 해줍니다.

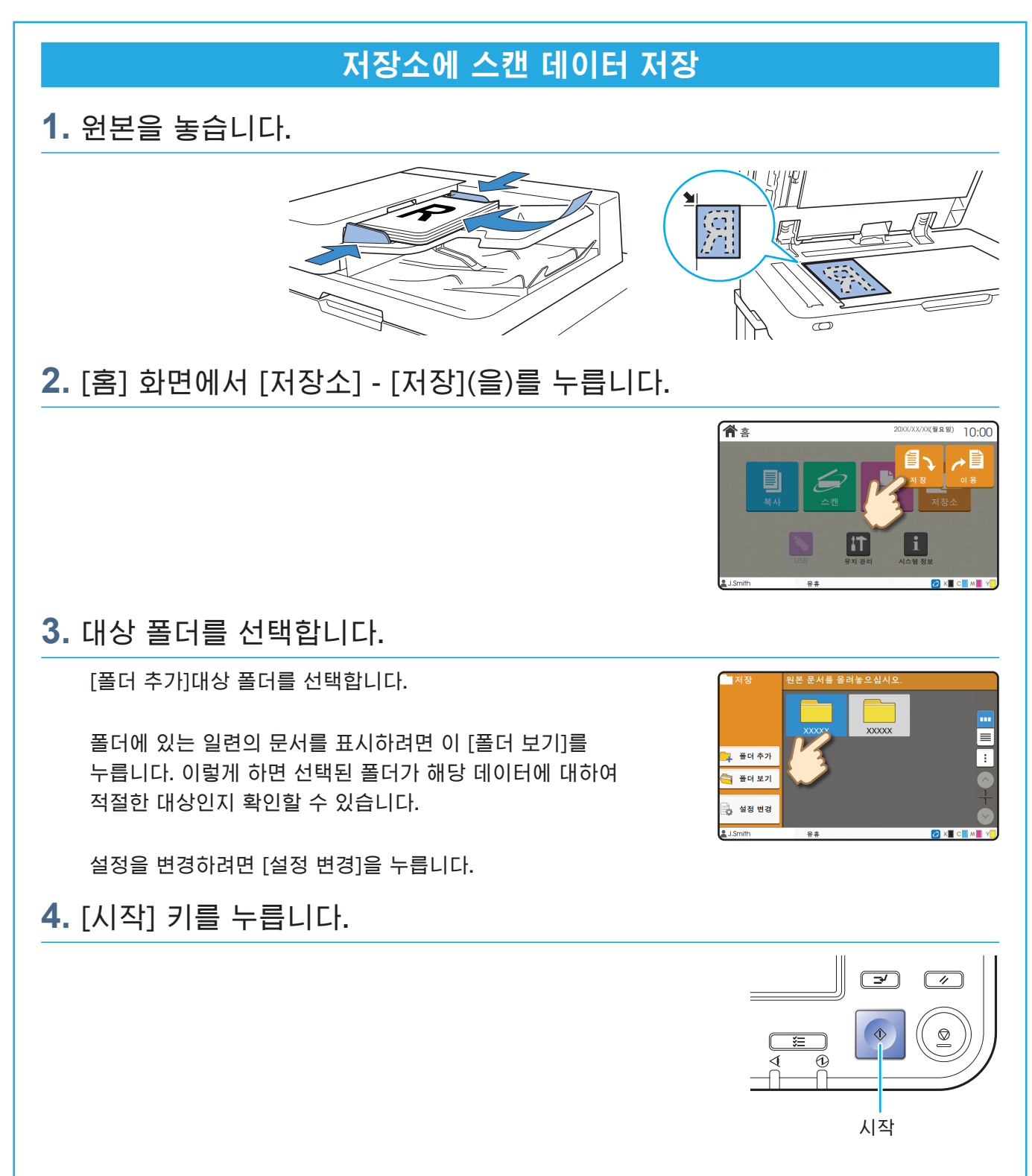

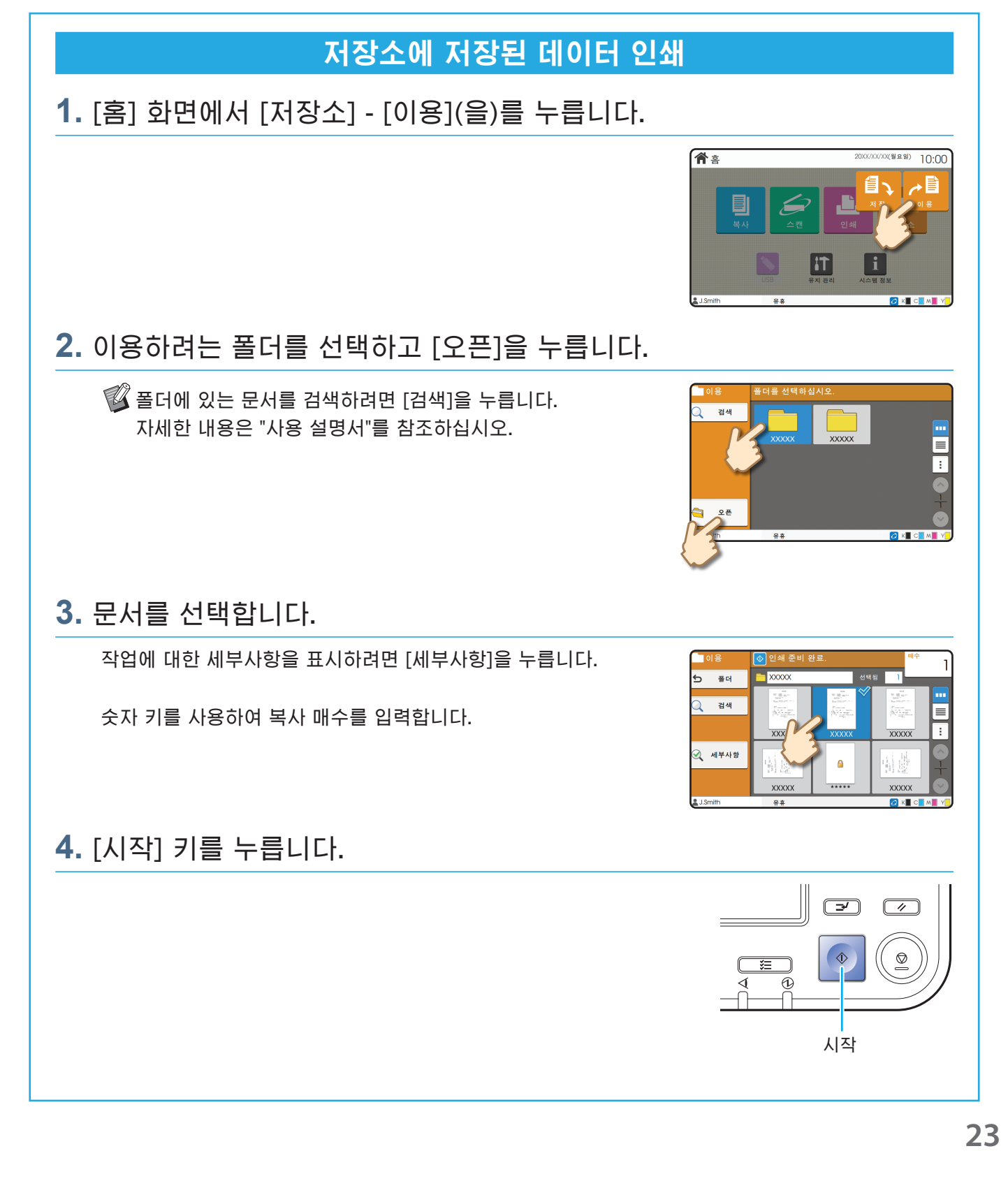

## <span id="page-25-1"></span>USB 플래시 드라이브 사용

<span id="page-25-0"></span>스캔 데이터를 USB 플래시 드라이브에 저장할 수 있습니다. 프린터 드라이버에서 USB 플래시 드라이브에 저장된 PRN 파일도 인쇄할 수 있습니다.

### USB 플래시 드라이브에 스캔 데이터 저장

**1.** 원본을 놓고 기기에 USB 플래시 드라이브를 꽂습니다.

 $\mathbb G$  대용량 저장소 및 파일 시스템 형식(FAT16, FAT32, exFAT)과 호환되는 USB 플래시 드라이브를 사용할 수 있습니다.

**2.** [홈] 화면에서 [USB] - [저장](을)를 누릅니다.

**3.** 필요에 따라 설정을 변경합니다.

USB 모드에 대하여 [저장]과 함께 사용할 수 있는 다른 설정을 표시하려면 [추가 메뉴]를 누릅니다.

### **4.** [시작] 키를 누릅니다.

해당 데이터가 USB 플래시 드라이브에 저장되었습니다. 저장이 완료될 때까지 USB 플래시 드라이브를 뽑지 마십시오.

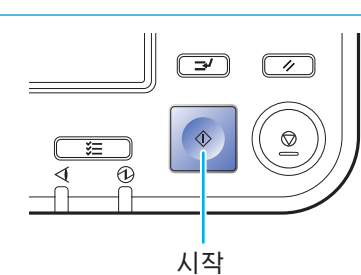

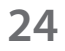

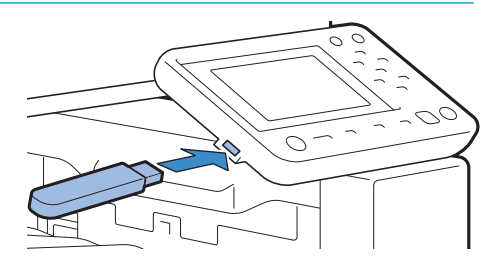

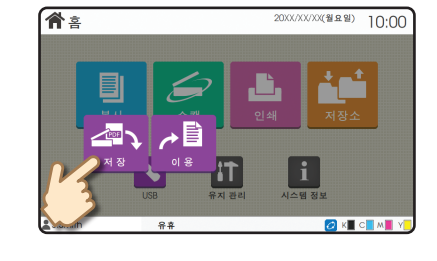

.<br>원본 문서를 올려놓으십시오

.<br>우세 이론

◆ 저장

출겨찾기

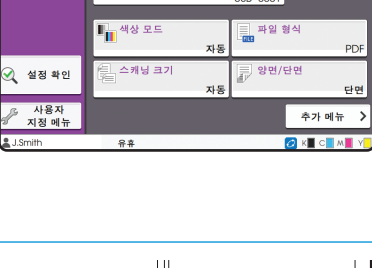

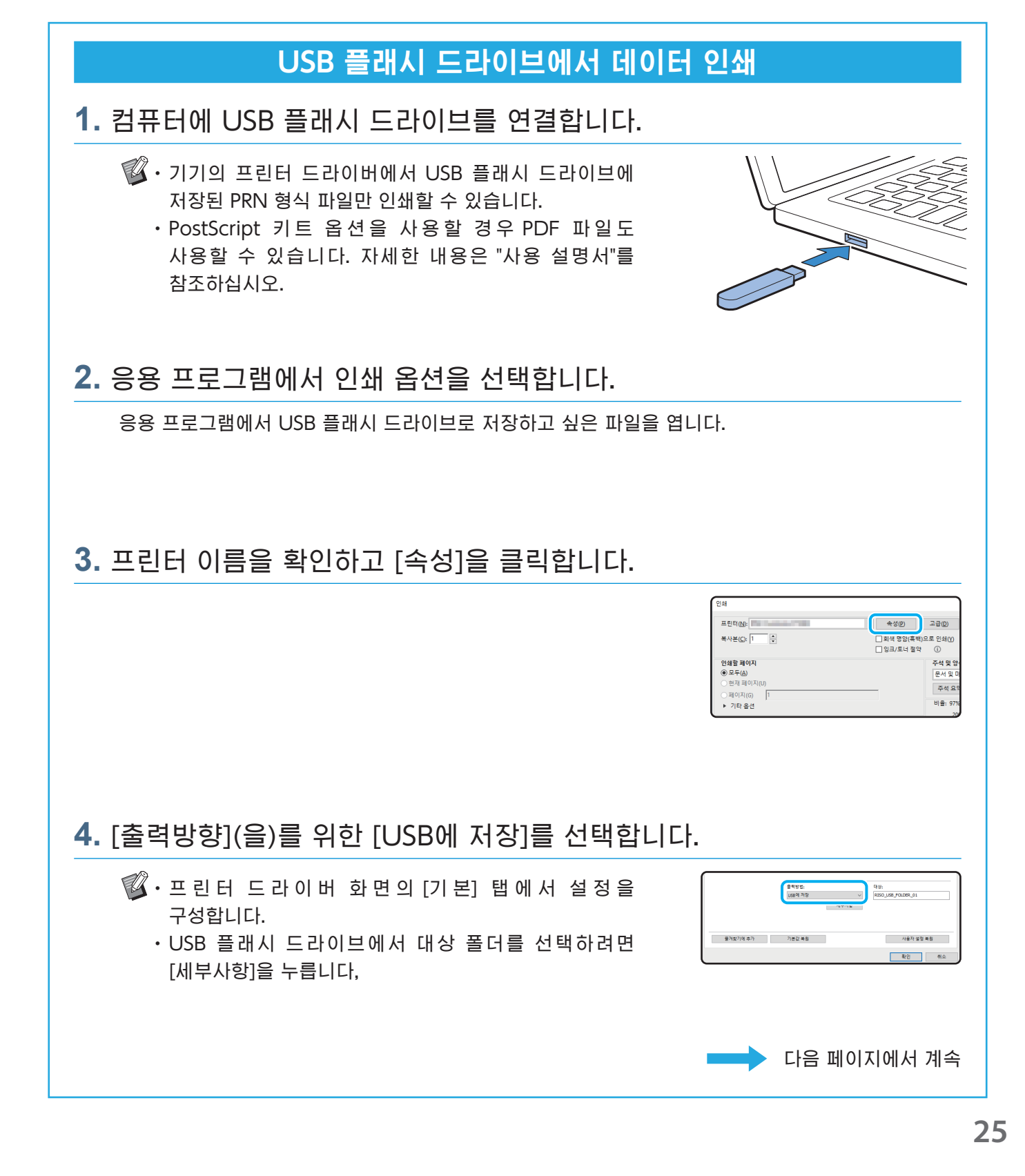

## USB 플래시 드라이브 사용(연속)

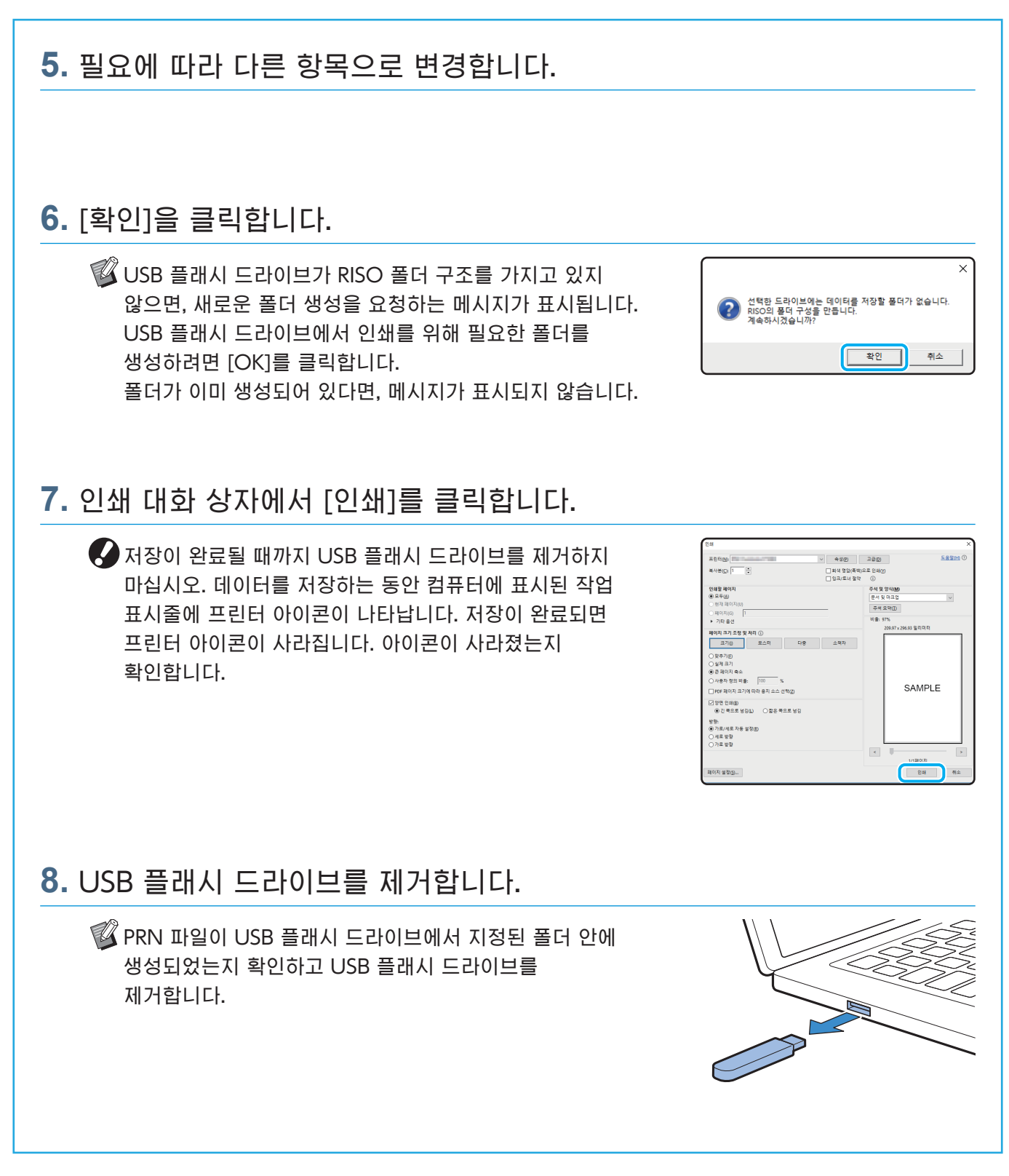

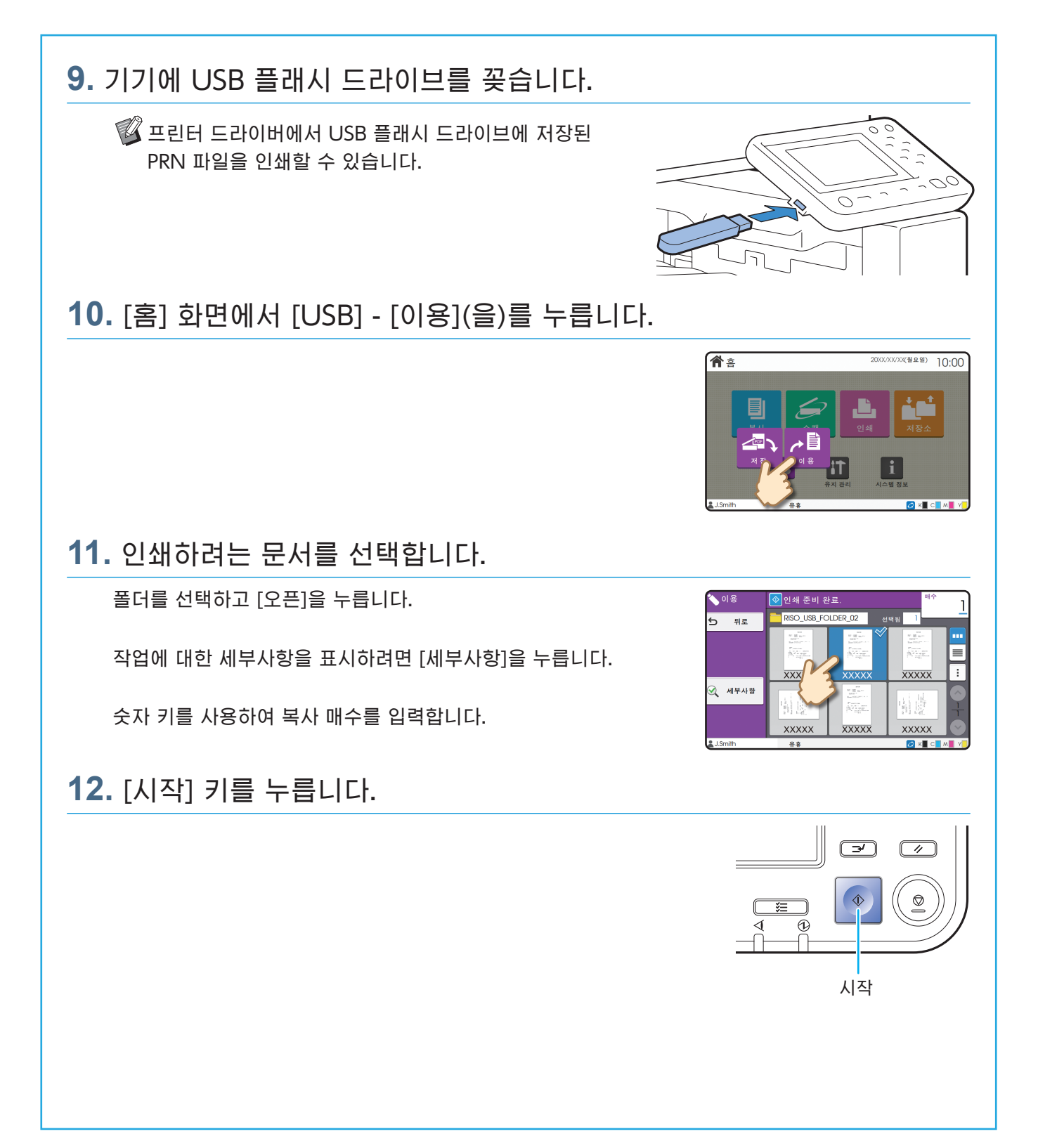

<span id="page-29-0"></span>일상 점검

### <span id="page-29-1"></span>용지가 부족할 경우

급지 트레이 또는 표준 트레이에 용지를 넣습니다. 급지 트레이에는 가장 많이 사용하는 용지 유형을 넣는 것이 좋습니다.

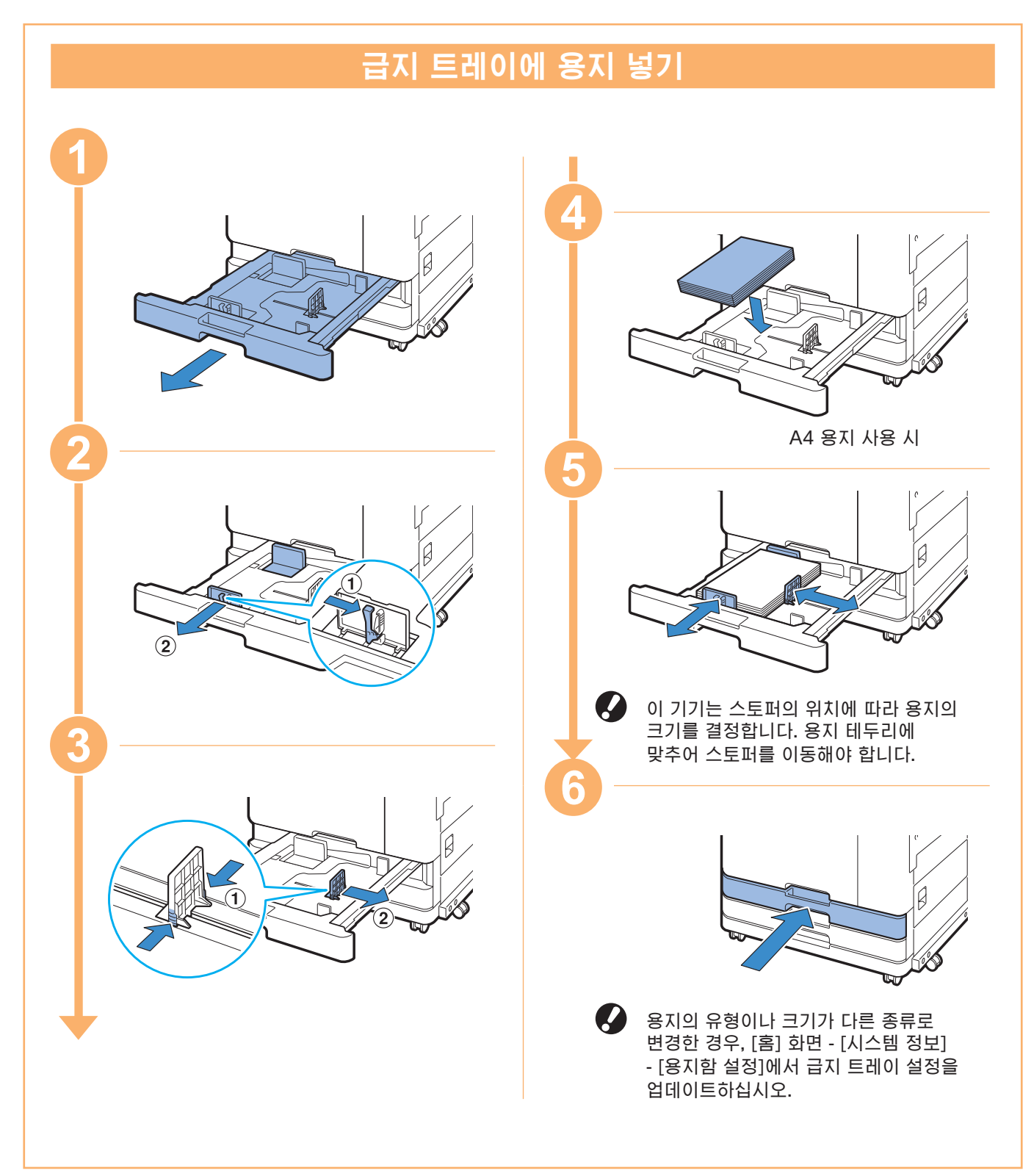

용지가 부족할 경우

두꺼운 용지, 엽서, 봉투 등 특수 용지는 표준 트레이에 넣습니다.

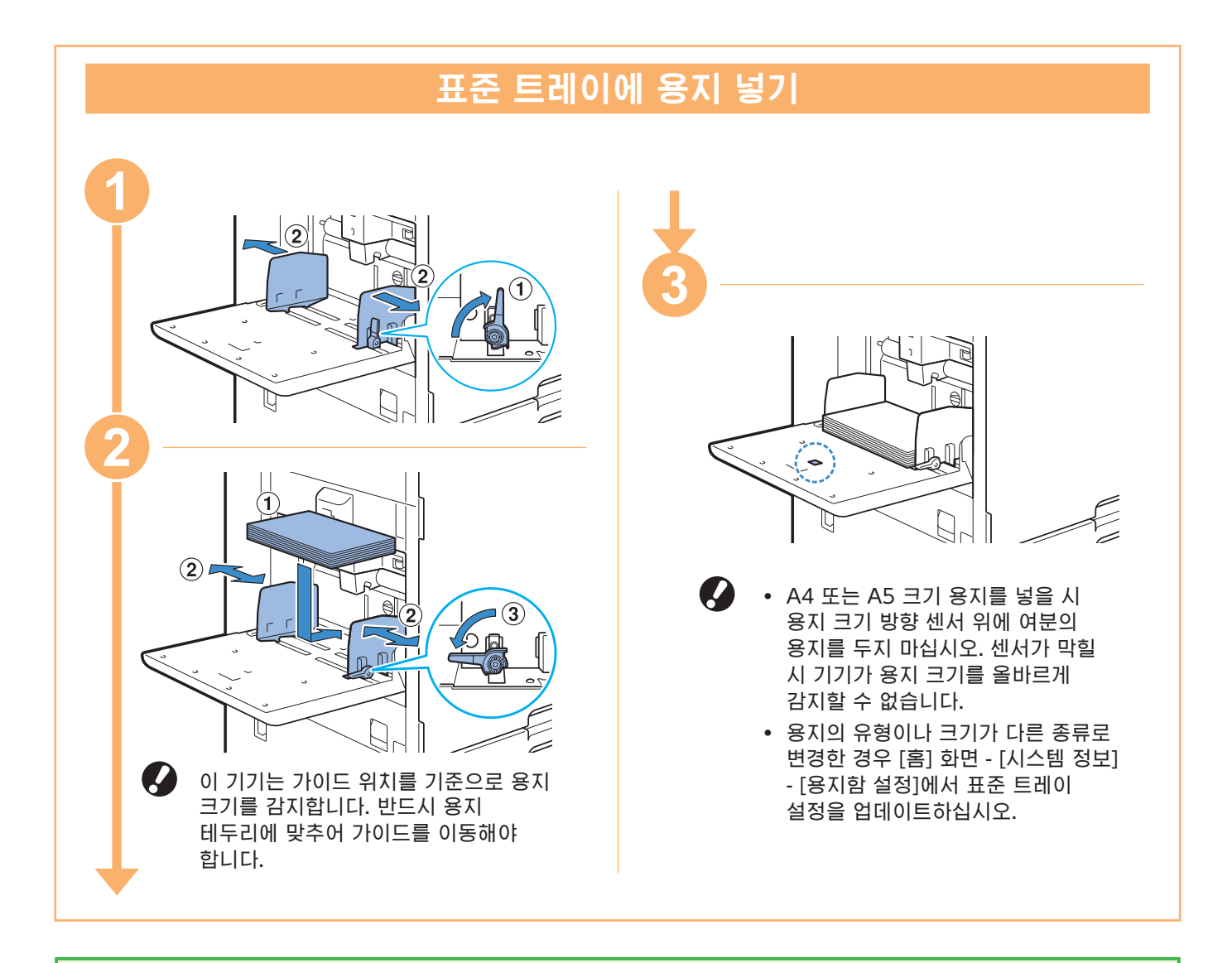

#### 사용하지 말아야 할 용지 유형 이러한 종류의 용지를 사용하면 종이 걸림 등의 문제가 발생할 수 있습니다. ・기본 사양 조건에 부합하지 않는 용지\* ・감열지 또는 카본지와 같이 표면 처리된 용지 ・말린 용지(3 mm 이상) ・주름진 용지 ・뒤틀린 용지 ・찢어진 용지 ・표면 굴곡이 있는 용지 ・아트지와 같이 코팅된 용지 ・가장자리가 톱니모양인 용지 ・풀로 붙인 종이 ・구멍이 있는 용지 ・사진 광택이 있는 용지 ・투명 용지 ・합성 용지(Yupo) \* 기본 사양에 대한 자세한 내용은 "사용 설명서"를 참조하십시오.

**29**

<span id="page-31-0"></span>일상 점검

### <span id="page-31-1"></span>잉크가 부족할 경우

잉크가 떨어지면 잉크 교체 메시지가 표시되고 인쇄가 멈춥니다. 메시지에 하나의 색을 교체해야 한다는 내용만 표시되어도 인쇄할 수 없습니다.

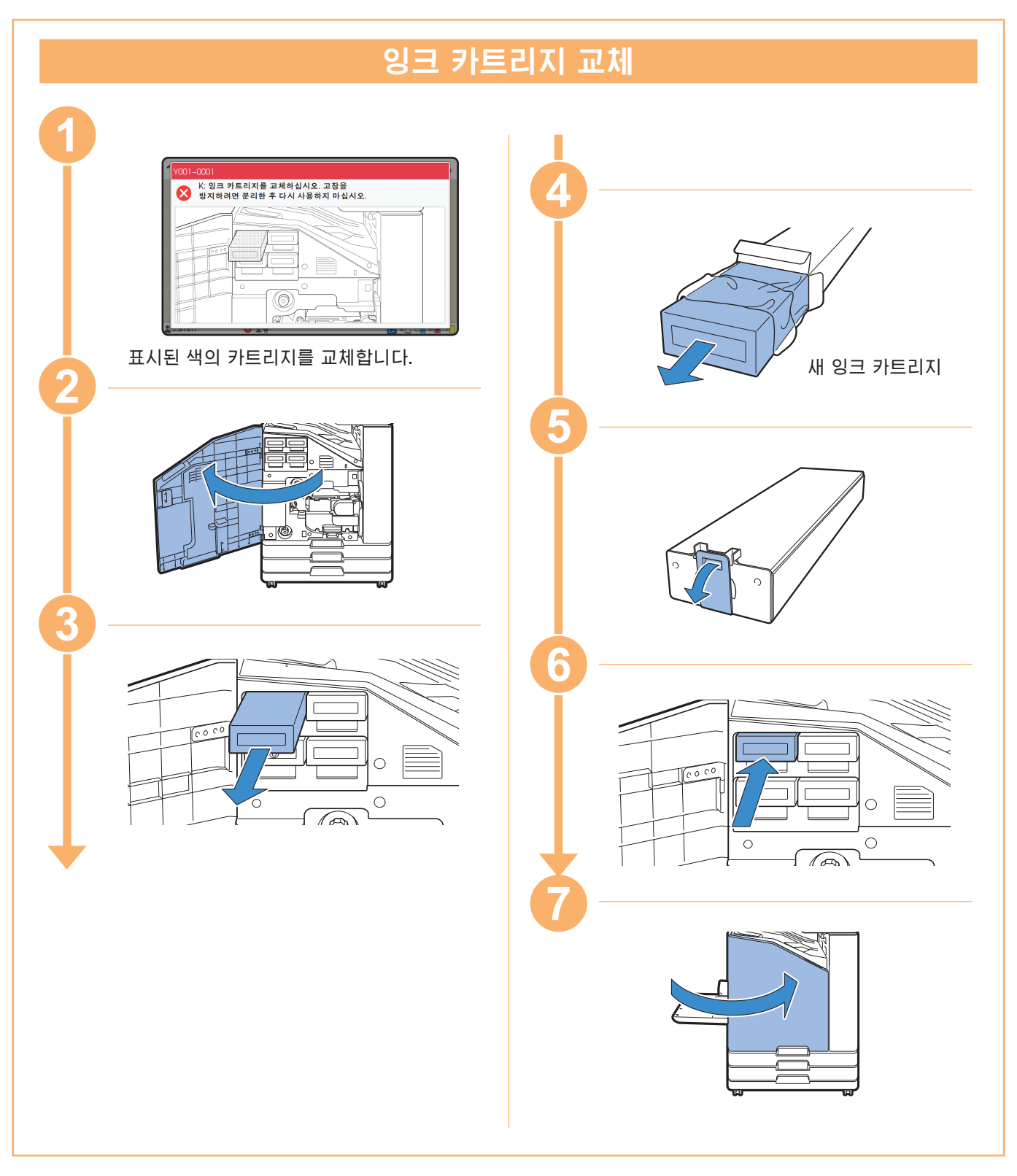

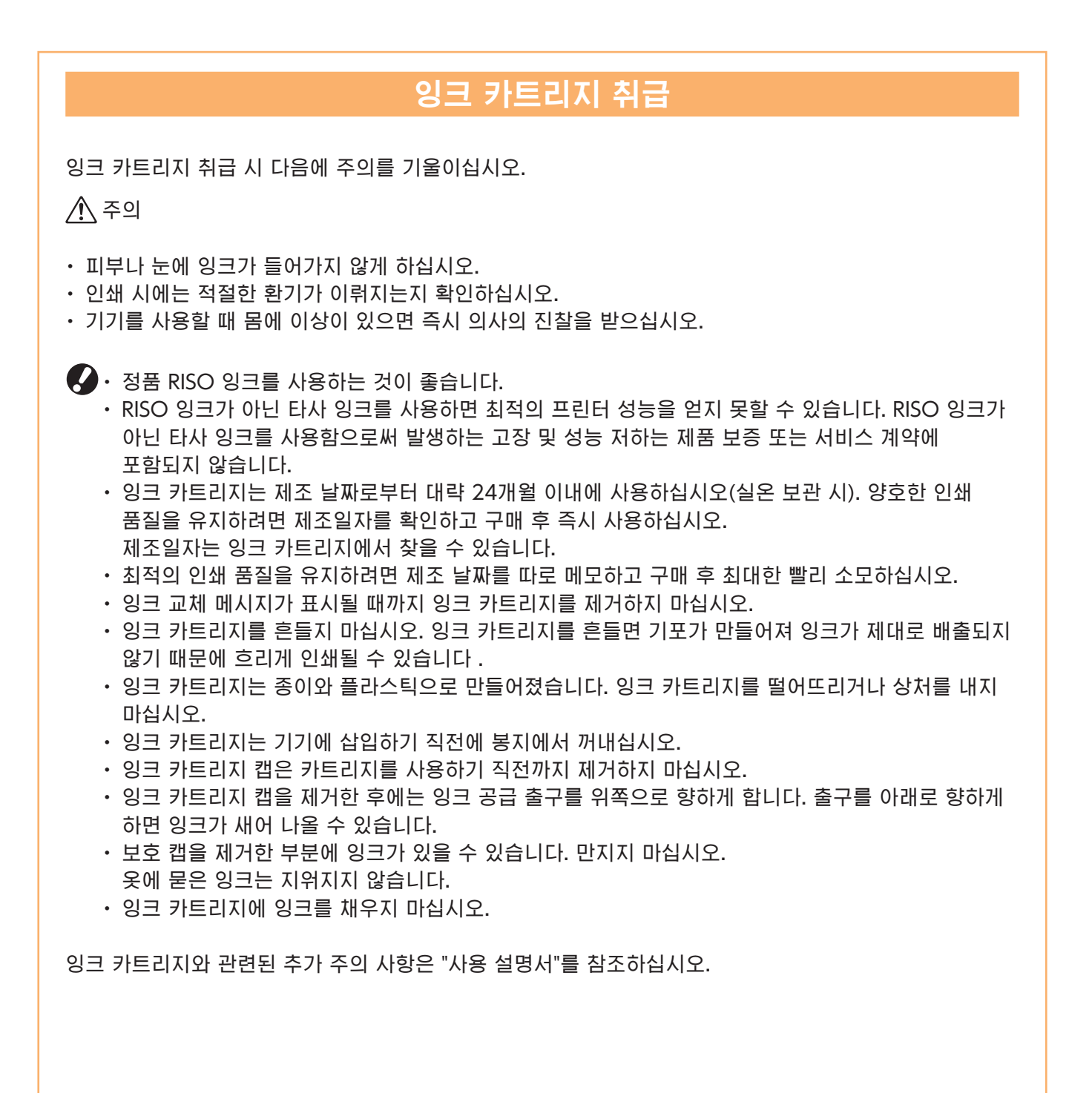

<span id="page-33-0"></span>일상 점검

## 스캐너 관리

복사 및 스캔에 대한 최적의 이미지 품질을 유지하려면 주기적으로 스캐너를 청소합니다.

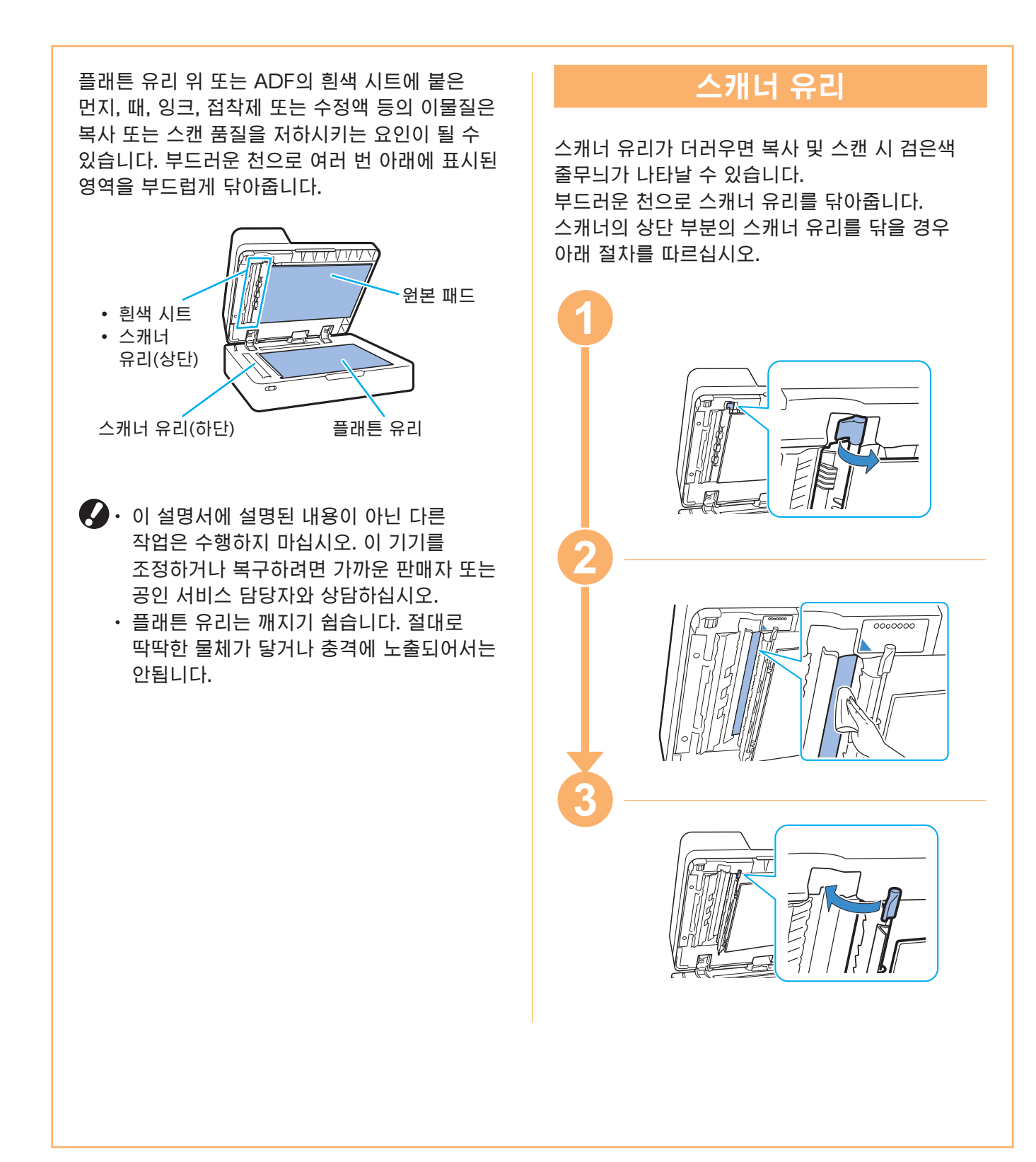

<span id="page-34-0"></span>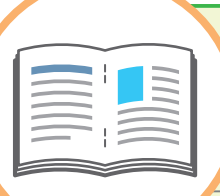

## 유용한 팁

### <span id="page-34-1"></span>소모품

[홈] 화면에서 [시스템 정보]를 누르면 잉크 잔량과 표준 트레이 및 용지 트레이에 있는 용지 잔량 등 소모품의 상태를 확인할 수 있습니다.

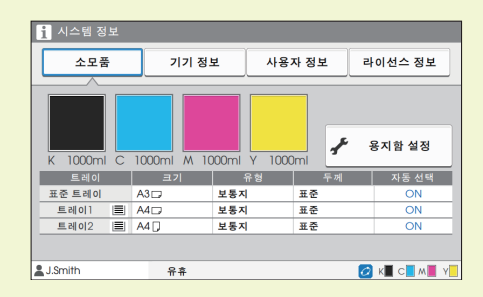

### RISO Console

RISO Console은 다른 위치에서 기기의 상태 및 설정을 확인할 뿐 아니라 데이터를 처리할 수 있게 해주는 컴퓨터의 웹 브라우저를 통해 기기에 대한 원격 액세스를 제공합니다. 또한 잉크 및 용지 등 소모품의 상태를 확인할 수 있습니다. RISO Console을 사용하려면 기기가 네트워크에 연결되었는지 확인하십시오.

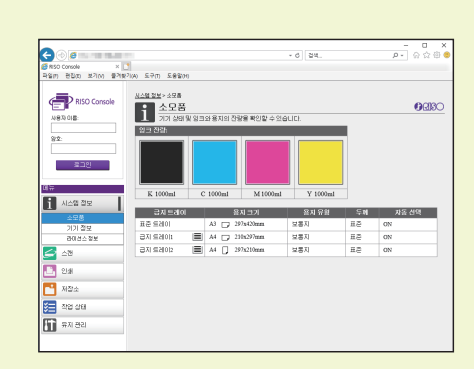

### 프린트 헤드 청소

막힌 프린트 헤드 때문에 인쇄된 용지에 흰색 줄무늬가 있거나 인쇄가 흐릿하게 나타날 수 있습니다. 프린트 헤드가 막히지 않게 하려면 [홈] 화면에서 [유지 관리] - [헤드 클리닝]를 누릅니다. 일반적으로 [일반 청소]를 설정합니다. 이 문제가 해결되지 않으면, [강력한 청소]를 수행합니다.

### 프린터 구성

장비 옵션을 기기에 추가할 시 프린터의 [환경] 탭에서 프린터 구성을 구성합니다. 프린터에서 장비 옵션 구성 정보를 획득하려면 [프린터 정보 가져오기]를 클릭합니다.

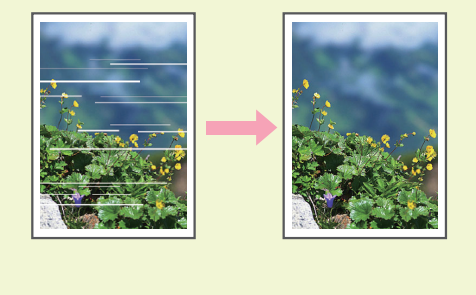

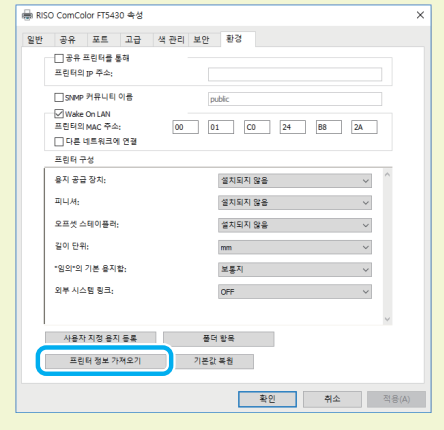

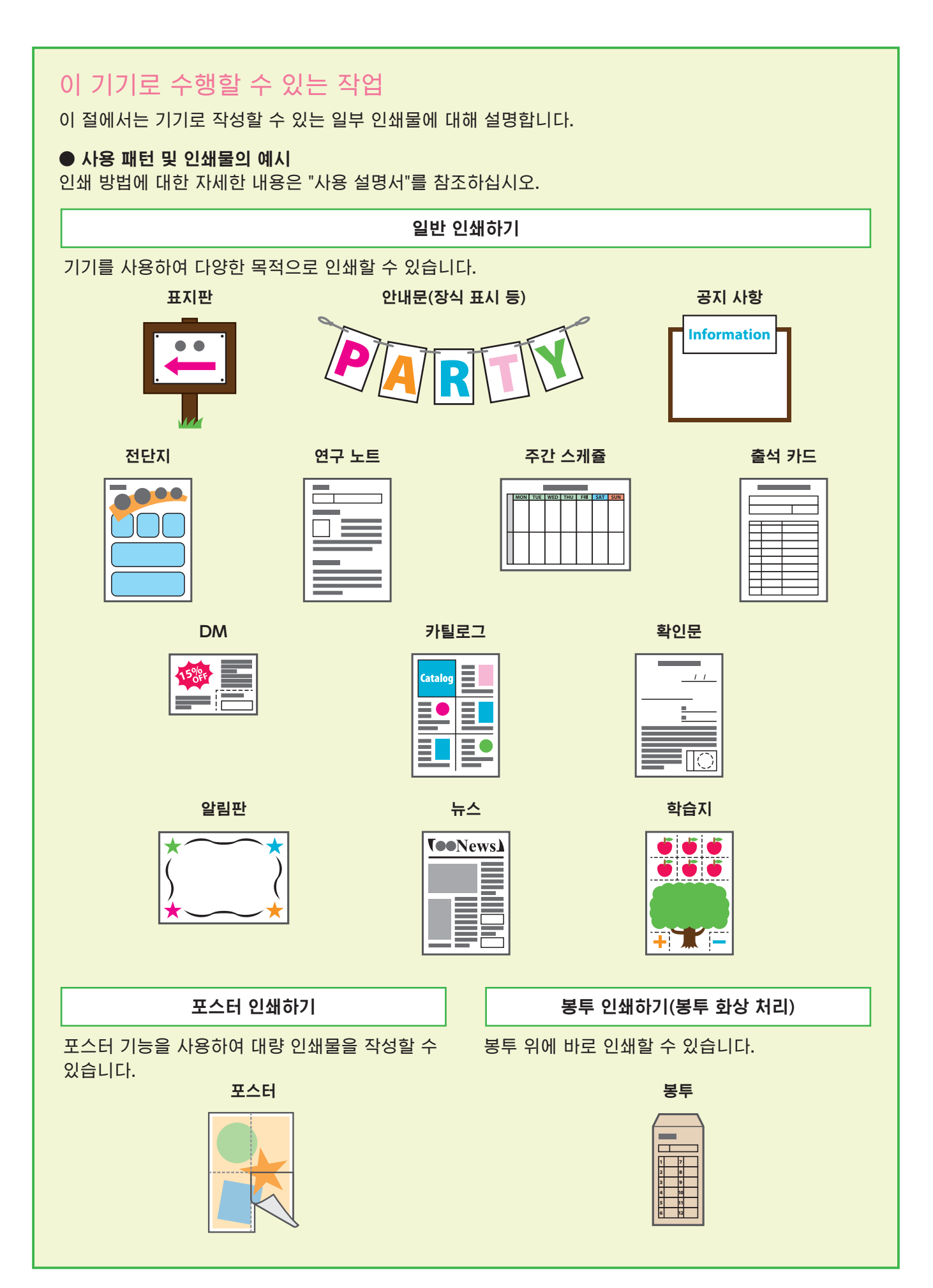

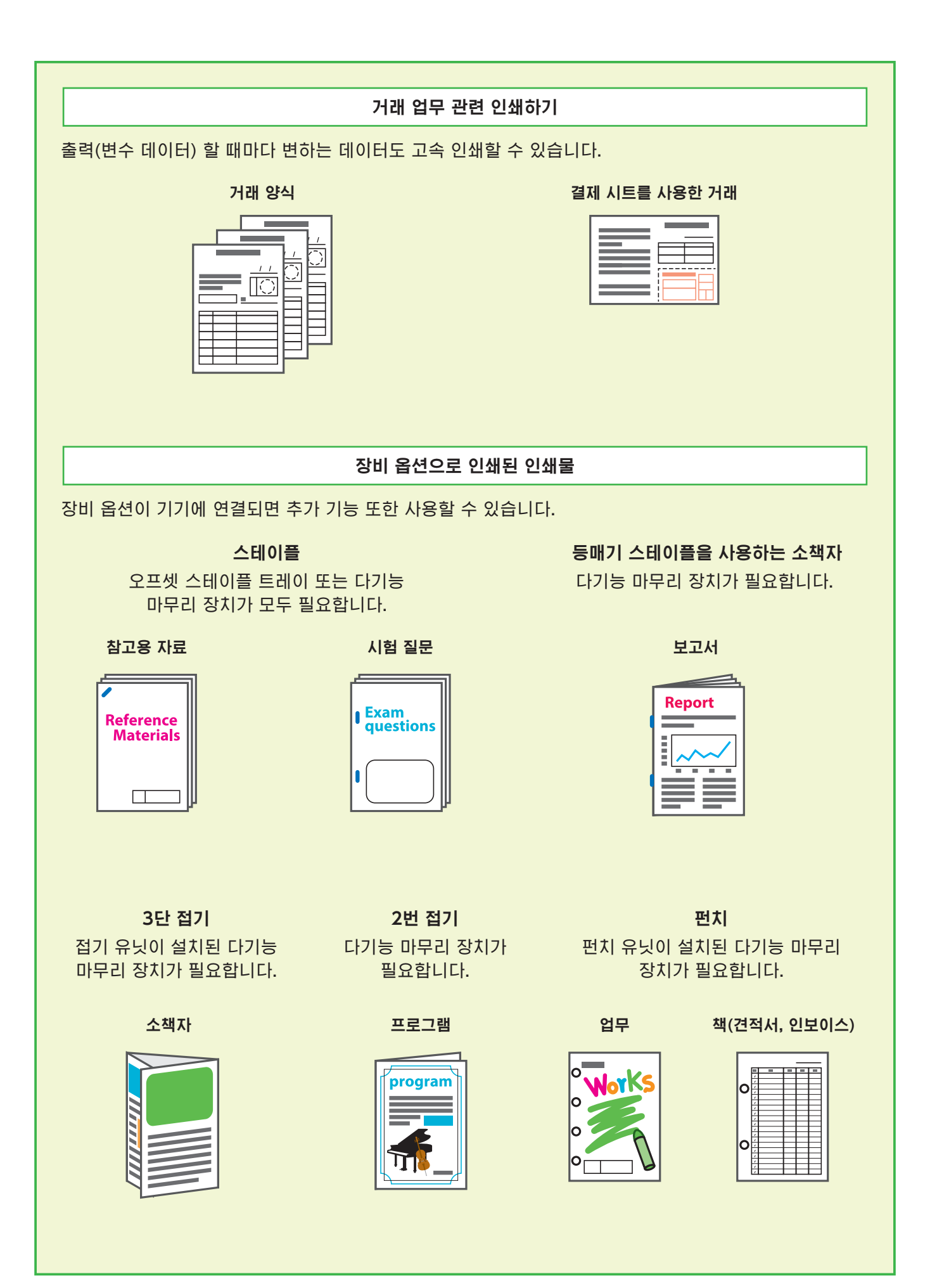

### 소모품 보관

#### **●** 용지 보관 및 취급

- ・ 용지는 항상 봉인된 포장지에서 꺼내어 사용하십시오.
- ・ 인쇄를 마친 후에는 표준 트레이에서 사용하지 않는 용지를 꺼내어 원래 패키지에 다시 넣고 다시 필요로 할 때까지 보관해 두십시오. 표준 트레이에 용지를 남겨두면 용지가 말리거나 용지 걸림이 발생할 수 있습니다.

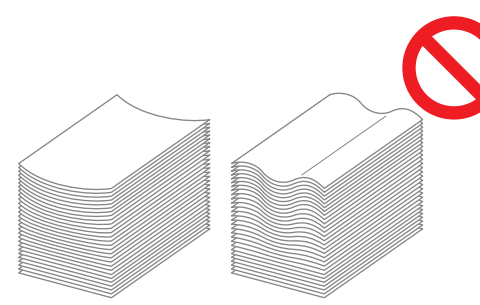

- ・ 용지가 말끔하게 절단되지 않았거나 직물 같은 표면일 경우(도화지 등) 사용 전에 살짝 털어서 용지가 서로 떨어지게 하십시오.
- ・ 용지는 열, 습기 또는 직사광선에 노출되지 않는 장소에 보관하십시오.

#### **●** 잉크 카트리지 보관

잉크 카트리지의 일부는 종이로 만들어졌기 때문에 잘못되거나 적합하지 않은 환경에 보관할 경우 변형되어 사용할 수 없게 될 수도 있습니다. 잉크 카트리지를 올바로 보관하려면 아래의 지침을 따르십시오.

- ・ 잉크 카트리지는 원래 패키지에 보관하되 "이쪽 면을 위로" 표시가 올바른 쪽으로 향하게 하여 수평을 유지해야 합니다.
- ・ 추운 곳과 직사광선을 피하십시오. 온도가 5° C ~ 35° C인 장소에 보관하십시오. 온도가 급격히 변할 수 있는 장소에 보관하지 마십시오.
- ・ 비닐 봉지에서 꺼낸 잉크를 보관할 경우 카트리지에 표시된 방향으로 보관하시고 사용할 때는 즉시 기기에 끼워 넣어야 합니다.

## 복사할 수 없는 원본

- **●** 개인 용도로 복사하는 경우라 하더라도 법에 위반되거나 확립된 저작권을 침해하는 방식으로 장비를 사용해서는 안 됩니다. 더 자세한 사항은 판매자 또는 공인 서비스 담당자와 상담하십시오. 일반적인 분별력과 상식에 근거하여 결정하십시오.
- **●** 본 기기는 다음 항목을 복사하는 데 이용하지 마십시오.
- ・ 공개 발행된 주식 채권, 어음 및 수표, 사업적 용도에 필요한 사본 등의 비즈니스 관련 문서에 대한 사본
- ・ 정부 발행 여권, 자동차 면허증, 허가증, 공공 또는 민간 단체에서 발급한 개인 신원 확인 서류, 입장권, 식권 및 기타 표에 대한 사본
- ・ 개인 또는 가정용이 아닌 간행물, 음악, 예술품, 인쇄, 그림, 사진 등 저작권이 있는 항목에 대한 사본

#### 상표권

Microsoft, Windows, Window Server, Internet Explorer 및 Microsoft Edge는 미국 및/또는 기타 국가에서 사용되는 Microsoft Corporation의 등록 상표 또는 상표입니다. Mac, macOS X 및 Safari는 Apple Inc.의 상표입니다.

Adobe, Adobe 로고, PostScript 및 PostScript 3는 미국 및 기타 국가에서 Adobe의 상표 또는 등록 상표입니다.

Linux® 는 미국 및 기타 국가에서 Linus Torvalds의 등록 상표입니다. ColorSet은 Monotype Imaging Inc.의 상표로서, 미국 특허청에 등록되어 있으며, 타

관할권에서 등록할 수도 있습니다.

FeliCa는 Sony Corporation의 등록 상표입니다.

MIFARE는 NXP B.V.의 등록 상표입니다.

**⊙, RISO, ComColor 및 FORCEJET는 미국 및 기타 국가에서 RISO KAGAKU** CORPORATION의 상표 또는 등록 상표입니다.

기타 회사 이름 및/또는 상표는 각 회사의 등록 상표 또는 상표입니다.

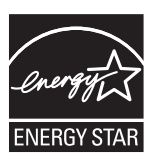

미국, 캐나다 및 대만 ENERGY STAR® 협력업체인 RISO KAGAKU CORPORATION은 본 제품이 에너지 효율에 대한 ENERGY STAR® 지침을 충족한다는 사실을 확인했습니다.

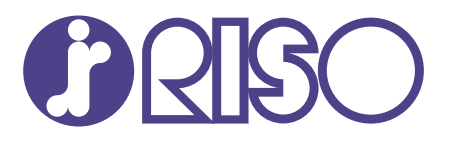

2022/6

© Copyright 2022 RISO KAGAKU CORPORATION